## Dell™ Latitude<sup>™</sup> E4200 Οδηγός εγκατάστασης και γρήγορης αναφοράς

Ο παρών οδηγός παρέχει µια επισκόπηση δυνατοτήτων**,** προδιαγραφές**,** γρήγορη ρύθµιση καθώς και πληροφορίες λογισµικού για τον υπολογιστή σας**.** Για περισσότερες πληροφορίες σχετικά µε το λειτουργικό σύστηµα**,** τις συσκευές και τις τεχνολογίες που χρησιµοποιούνται στον υπολογιστή αυτόν**,** ανατρέξτε στον Οδηγό τεχνολογίας *Dell* στη διεύθυνση **support.dell.com.**

Αριθµός µοντέλου**: PP15S**

## **Σημειώσεις, ειδοποιήσεις και προσοχής**

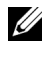

**ΣΗΜΕΙΩΣΗ:** Η ΣΗΜΕΙΩΣΗ υποδεικνύει σημαντικές πληροφορίες που σας βοηθούν να χρησιμοποιείτε καλύτερα τον υπολογιστή σας.

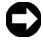

**ΕΙΔΟΠΟΙΗΣΗ:** Η ΕΙΔΟΠΟΙΗΣΗ υποδηλώνει είτε πιθανή υλική ζημιά είτε απώλεια δεδομένων και σας υποδεικνύει τον τρόπο με τον οποίο μπορείτε να αποφύγετε το πρόβλημα.

#### **ΠΡΟΣΟΧΗ: Η ΠΡΟΣΟΧΗ υποδηλώνει δυνητική βλάβη υλικού, τραυματισμό ή θάνατο.**

Αν έχετε αγοράσει έναν υπολογιστή σειράς n της Dell™, τυχόν παραπομπές αυτού του εγγράφου σε λειτουργικά συστήματα Windows® της Microsoft® δεν έχουν καμία εφαρμογή.

**Οι πληροφορίες αυτού του εγγράφου μπορεί να αλλάξουν χωρίς προειδοποίηση. © 2008 Dell Inc. Με επιφύλαξη παντός δικαιώματος.**

Απαγορεύεται αυστηρώς η αναπαραγωγή αυτών των υλικών με οποιονδήποτε τρόπο χωρίς την έγγραφη άδεια της Dell Inc.

Εμπορικά σήματα που χρησιμοποιούνται στο παρόν κείμενο: Η ονομασία *Dell,* το λογότυπο *DELL*, οι ονομασίες *Latitude, Wi-Fi Catcher*, *DellConnect και Latitude ON*, είναι εμπορικά σήματα της Dell Inc. Το *Bluetooth* είναι σήμα κατατεθέν, ιδιοκτησίας της Bluetooth SIG, Inc., και χρησιμοποιείται από την Dell με σχετική άδεια. Η ονομασία *Intel* είναι σήμα κατατεθέν και η ονομασία *Core* είναι εμπορικό σήμα της Intel Corporation στις Η.Π.Α. και σε άλλες χώρες. Οι ονομασίες *Microsoft*, *Windows*, *Windows Vista* και το λογότυπο του κουμπιού έναρξης των *Windows Vista* είναι εμπορικά σήματα ή σήματα κατατεθέντα της Microsoft Corporation στις Η.Π.Α. ή/και σε άλλες χώρες. Η ονομασία *TouchStrip* είναι σήμα κατατεθέν της of UPEK, Inc.

Άλλα εµπορικά σήµατα και εµπορικές ονοµασίες µπορεί να χρησιµοποιούνται στο παρόν έγγραφο για να παραπέμπουν είτε στα νομικά πρόσωπα που είναι κάτοχοι των σηµάτων και των ονομασιών είτε στα προϊόντα τους. Η Dell Inc. παραιτείται από κάθε δικαίωμα σε εμπορικά σήματα και εμπορικές ονομασίες τρίτων.

**Αριθμός μοντέλου: PP15S**

\_\_\_\_\_\_\_\_\_\_\_\_\_\_\_\_\_\_\_\_

**Ιούλιος 2008 P/N H672D Αναθ. A00**

## **Περιεχόμενα**

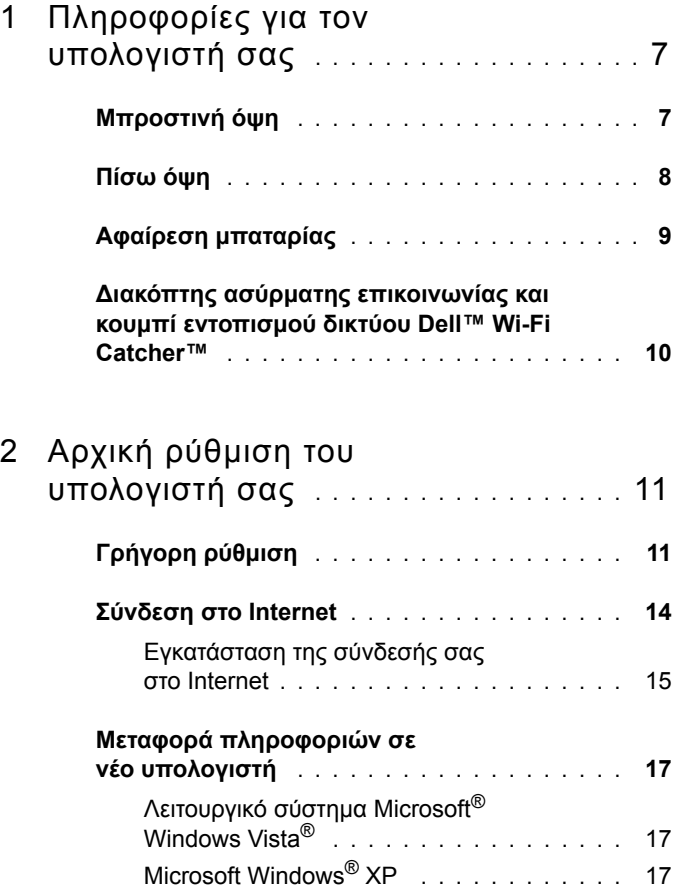

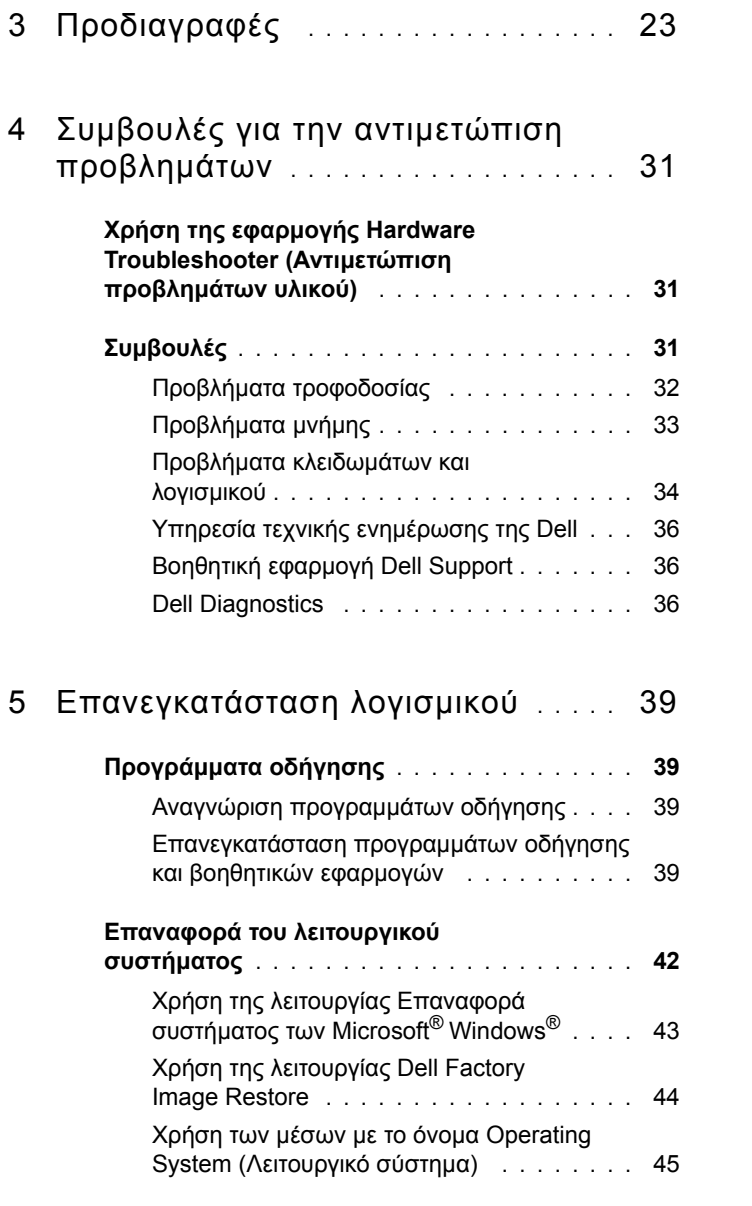

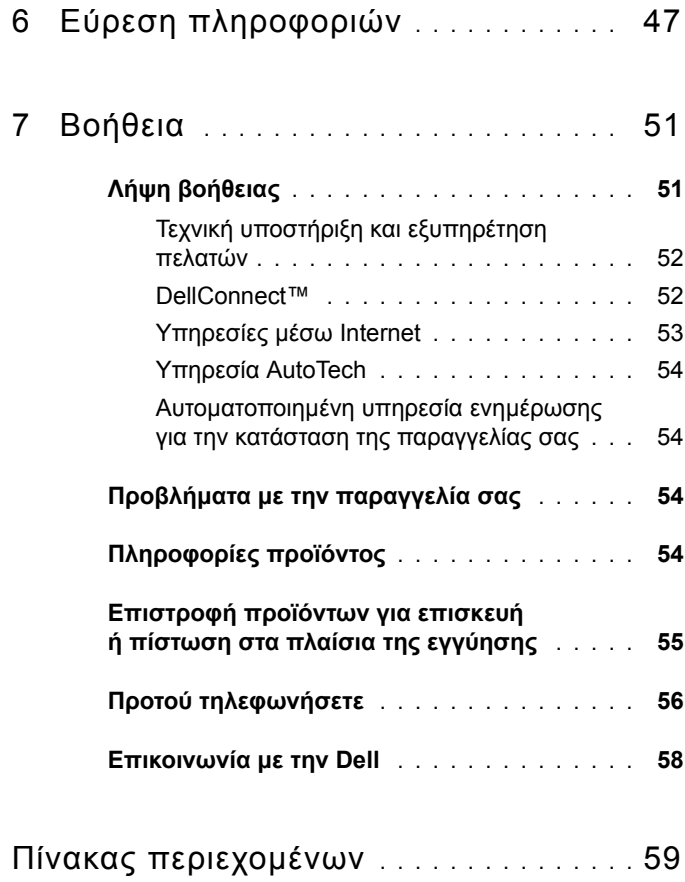

#### Περιεχόμενα

## <span id="page-6-0"></span>**Πληροφορίες για τον υπολογιστή σας**

## <span id="page-6-2"></span><span id="page-6-1"></span>**Μπροστινή όψη**

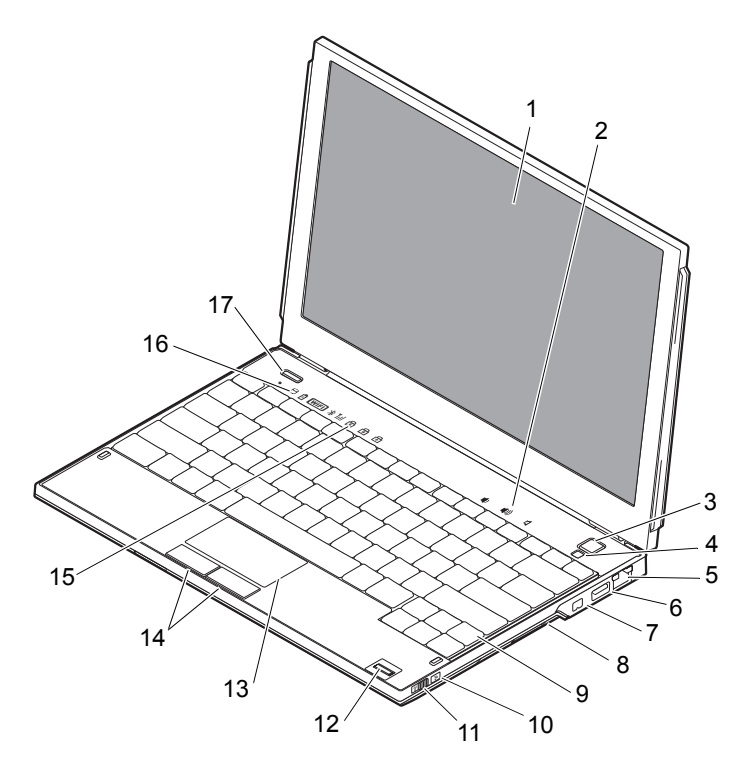

- 
- κουμπί ενεργοποίησης/ απενεργοποίησης
- 
- 
- οθόνη 2 ρυθμιστικά έντασης ήχου
	- αισθητήρας φωτισμού περιβάλλοντος

- θύρα δικτύου 6 θύρα USB με PowerShare
- 7 θύρα IEEE 1394 8 μονάδα ανάγνωσης κάρτας μνήμης
- 
- διακόπτης ασύρματης επικοινωνίας
- 
- λυχνίες κατάστασης πληκτρολογίου
- κουμπί Dell Latitude ON™ (προαιρετικά)

## <span id="page-7-1"></span><span id="page-7-0"></span>**Πίσω όψη**

- πληκτρολόγιο 10 κουμπί εντοπισμού δικτύου Wi-Fi Catcher™
	- μονάδα ανάγνωσης δακτυλικών αποτυπωμάτων (προαιρετική)
- 13 touch pad 14 κουμπιά του touch pad (2)
	- λυχνίες κατάστασης συσκευών

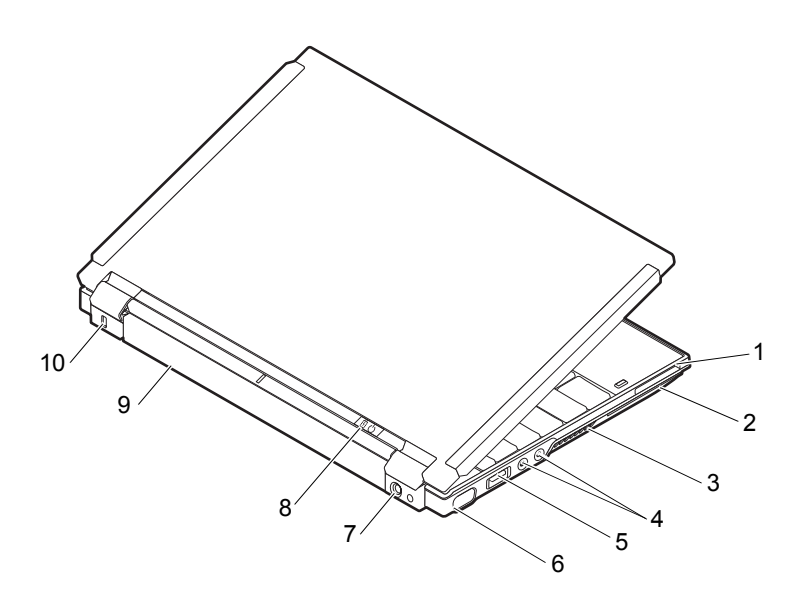

- υποδοχή ExpressCard 2 υποδοχή SmartCard
- 
- 
- 
- 
- 
- θυρίδες αερισμού 4 σύνδεσμοι ήχου (2)
- θύρα USB/eSATA 6 υποδοχή σήματος εικόνας
- υποδοχή τροφοδοτικού AC 8 λυχνία ένδειξης τροφοδοσίας/λυχνία ένδειξης μπαταρίας
- μπαταρία 10 υποδοχή καλωδίου ασφαλείας

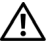

**ΠΡΟΣΟΧΗ: Μην φράσσετε τις θυρίδες αερισμού, μην σπρώχνετε αντικείμενα και μην επιτρέπετε τη συσσώρευση σκόνης μέσα στις θυρίδες αυτές. Μην αποθηκεύετε τον υπολογιστή Dell™ σε περιβάλλον με χαμηλή ροή αέρα, όπως π.χ. κλειστό χαρτοφύλακα, ενώ βρίσκεται σε λειτουργία. Ο περιορισμός της ροής αέρα μπορεί να προκαλέσει βλάβη στον υπολογιστή ή πυρκαγιά. Ο υπολογιστής ενεργοποιεί τον ανεμιστήρα όταν θερμαίνεται. Ο θόρυβος του ανεμιστήρα είναι φυσιολογικός και δεν υποδεικνύει πρόβλημα του ανεμιστήρα ή του υπολογιστή.**

## <span id="page-8-1"></span><span id="page-8-0"></span>**Αφαίρεση μπαταρίας**

**ΠΡΟΣΟΧΗ: Προτού ξεκινήσετε κάποια από τις διαδικασίες που αναφέρονται στην παρούσα ενότητα, ακολουθήστε τις οδηγίες για την ασφάλεια που εστάλησαν μαζί με τον υπολογιστή σας.**

**ΠΡΟΣΟΧΗ: Η χρήση μη συμβατής μπαταρίας ενδέχεται να αυξήσει τον κίνδυνο πυρκαγιάς ή έκρηξης. Αντικαταστήστε την μπαταρία μόνο με συμβατή μπαταρία αγορασμένη από την Dell. Η μπαταρία είναι σχεδιασμένη για να χρησιμοποιείται μαζί με τον υπολογιστή Dell™. Μην χρησιμοποιείτε μπαταρία από άλλους υπολογιστές στον δικό σας.** 

**ΠΡΟΣΟΧΗ: Πριν από την αφαίρεση ή την αντικατάσταση της μπαταρίας, απενεργοποιήστε τον υπολογιστή, αποσυνδέστε το τροφοδοτικό AC από την ηλεκτρική πρίζα και τον υπολογιστή, αποσυνδέστε το μόντεμ από την πρίζα και τον υπολογιστή και αποσυνδέστε κάθε εξωτερικό καλώδιο από τον υπολογιστή.**

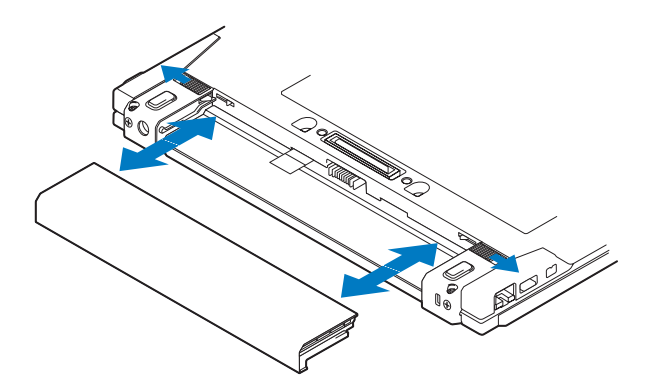

#### <span id="page-9-1"></span><span id="page-9-0"></span>**Διακόπτης ασύρματης επικοινωνίας και κουμπί εντοπισμού δικτύου Dell™ Wi-Fi Catcher™**

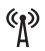

εικονίδιο διακόπτη ασύρματης επικοινωνίας

シ εικονίδιο κουμπιού εντοπισμού δικτύου Dell Wi-Fi Catcher

Χρησιμοποιήσετε το διακόπτη ασύρματης επικοινωνίας για την ενεργοποίηση ή απενεργοποίηση συσκευών δικτύου και το κουμπί εντοπισμού δικτύου Wi-Fi Catcher για τον εντοπισμό δικτύων. Για πληροφορίες σχετικά με τη σύνδεση στο Internet, ανατρέξτε στην ενότητα "Σύνδεση στο [Internet"](#page-13-1) στη σελίδα 14.

# <span id="page-10-3"></span><span id="page-10-0"></span>**Αρχική ρύθμιση του υπολογιστή σας**

## <span id="page-10-2"></span><span id="page-10-1"></span>**Γρήγορη ρύθμιση**

**ΠΡΟΣΟΧΗ: Πριν από κάθε εργασία στο εσωτερικό του υπολογιστή σας, διαβάζετε τις οδηγίες για την ασφάλεια που εστάλησαν μαζί με τον υπολογιστή σας. Για πρόσθετες πληροφορίες σχετικά με τις ορθές πρακτικές που αφορούν στην ασφάλεια, ανατρέξτε στη διεύθυνση www.dell.com/regulatory\_compliance.**

**ΠΡΟΣΟΧΗ: Το τροφοδοτικό AC λειτουργεί σε πρίζες σε όλη την υφήλιο. Ωστόσο, τα βύσματα του τροφοδοτικού και τα πολύπριζα διαφέρουν ανάλογα με τη χώρα. Με τη χρήση μη συμβατού καλωδίου ή με τη μη ενδεδειγμένη σύνδεση του καλωδίου στο πολύπριζο ή την πρίζα μπορεί να προκληθεί πυρκαγιά ή ζημιά στον εξοπλισμό.**

**ΕΙΔΟΠΟΙΗΣΗ:** Όταν αποσυνδέετε το καλώδιο του τροφοδοτικού AC από τον υπολογιστή, πιάστε το βύσμα κι όχι το ίδιο το καλώδιο και τραβήξτε το σταθερά αλλά απαλά για να μην πάθει ζημιά το καλώδιο. Όταν τυλίγετε το καλώδιο του τροφοδοτικού AC, πρέπει να τηρείτε τη γωνία του βύσματος στο τροφοδοτικό AC για να μην πάθει ζημιά το καλώδιο.

**ΣΗΜΕΙΩΣΗ:** Ορισμένες συσκευές μπορεί να μην συμπεριλαμβάνονται εάν δεν τις παραγγείλατε.

**ΣΗΜΕΙΩΣΗ:** Χρησιμοποιείτε μόνο τροφοδοτικά AC που διατίθενται από την Dell, της οικογένειας PA-12 ή PA-20. Η χρήση άλλου τροφοδοτικού μπορεί να επηρεάσει αρνητικά την απόδοση του συστήματος ή να το καταστρέψει.

<span id="page-11-2"></span> Συνδέστε το τροφοδοτικό AC με την αντίστοιχη υποδοχή στον υπολογιστή και σε μια πρίζα.

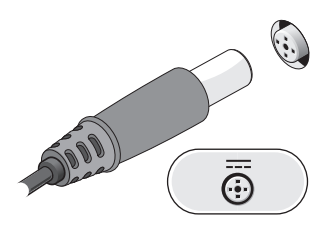

<span id="page-11-0"></span>Συνδέστε το καλώδιο δικτύου.

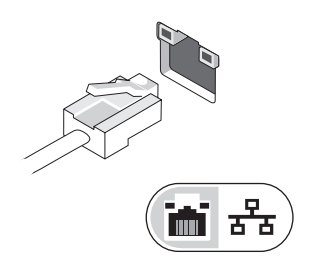

<span id="page-11-1"></span>Συνδέστε τις συσκευές USB, όπως ποντίκι ή πληκτρολόγιο.

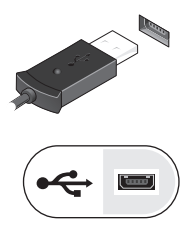

<span id="page-12-0"></span>**4** Συνδέστε τις συσκευές IEEE 1394, π.χ. συσκευή αναπαραγωγής μέσων.

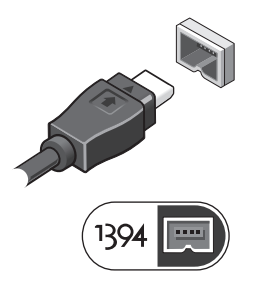

**5** Ανοίξτε την οθόνη του υπολογιστή και πατήστε το κουμπί ισχύος για να ενεργοποιήσετε τον υπολογιστή.

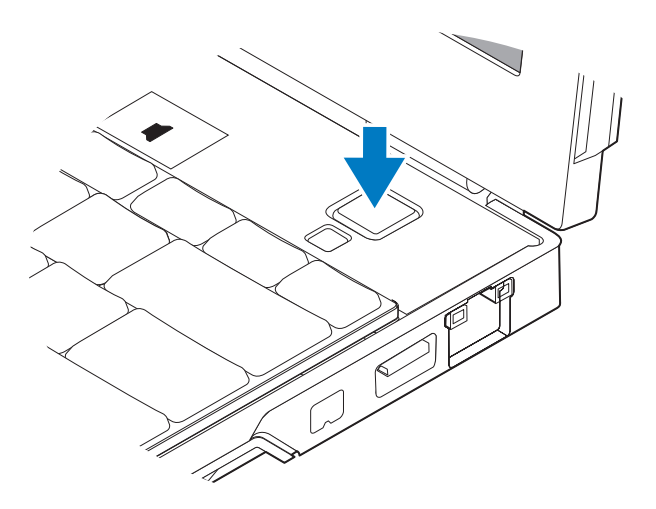

**ΣΗΜΕΙΩΣΗ:** Συνιστάται να ενεργοποιήσετε και να απενεργοποιήσετε τον υπολογιστή σας τουλάχιστον μία φορά πριν εγκαταστήσετε κάρτες ή να συνδέσετε τον υπολογιστή σε μια συσκευή σύνδεσης ή άλλη εξωτερική συσκευή, όπως π.χ. εκτυπωτή.

<span id="page-13-3"></span>**6** Σύνδεση στο Internet. Για περισσότερες πληροφορίες ανατρέξτε στην ενότητα "Σύνδεση στο [Internet"](#page-13-0) στη σελίδα 14.

<span id="page-13-2"></span>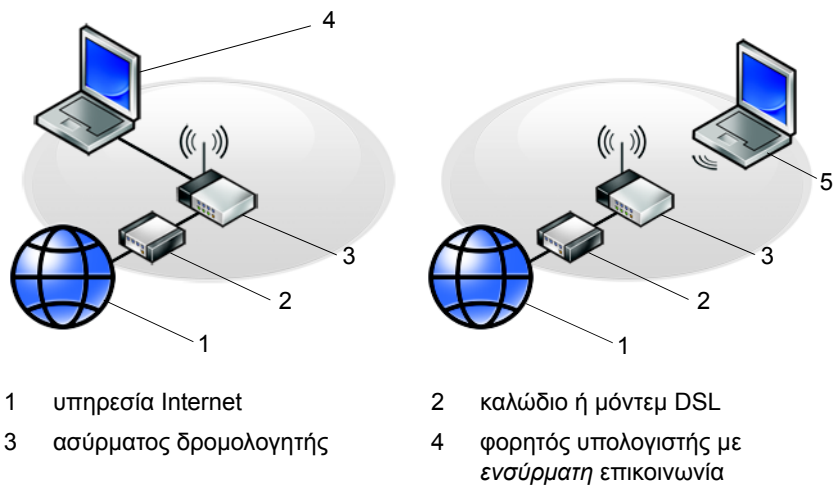

5 φορητός υπολογιστής με *ασύρματη* επικοινωνία

## <span id="page-13-1"></span><span id="page-13-0"></span>**Σύνδεση στο Internet**

**ΣΗΜΕΙΩΣΗ:** Οι εταιρείες παροχής υπηρεσιών Internet και οι προσφορές τους ποικίλλουν ανάλογα με τη χώρα.

Για να συνδεθείτε στο Internet, χρειάζεστε μια σύνδεση δικτύου ή εξωτερικό μόντεμ και μια εταιρεία παροχής υπηρεσιών Internet (ISP). *Αν χρησιμοποιείτε σύνδεση DSL ή καλωδιακό/δορυφορικό μόντεμ*, επικοινωνήστε με τον ISP ή την υπηρεσία του κινητού σας τηλεφώνου ώστε να σας δώσουν οδηγίες για τη ρύθμιση. *Αν χρησιμοποιείτε εξωτερικό μόντεμ USB*, ακολουθήστε τις οδηγίες εγκατάστασης που συνοδεύουν το μόντεμ πριν από την εγκατάσταση της σύνδεσης dial-up.

#### <span id="page-14-0"></span>**Εγκατάσταση της σύνδεσής σας στο Internet**

Για να ρυθμίσετε μια σύνδεση Internet με μια συντόμευση επιφάνειας εργασίας που παρέχεται από τον ISP σας:

- <span id="page-14-1"></span>**1** Αποθηκεύστε και κλείστε όλα τα ανοιχτά αρχεία και τερματίστε όλα τα ανοιχτά προγράμματα.
- **2** Κάντε διπλό κλικ στο εικονίδιο του ISP στην επιφάνεια εργασίας των Microsoft<sup>®</sup> Windows<sup>®</sup>.
- **3** Ακολουθήστε τις οδηγίες στην οθόνη για να ολοκληρώσετε την εγκατάσταση.

Αν δεν έχετε εικονίδιο του ISP στην επιφάνεια εργασίας σας ή θέλετε να ρυθμίσετε μια σύνδεση στο Internet με διαφορετικό ISP, ακολουθήστε τα βήματα που περιλαμβάνονται στην αντίστοιχη ενότητα που ακολουθεί.

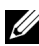

**ΣΗΜΕΙΩΣΗ:** Αν δεν μπορείτε να συνδεθείτε στο Internet, ανατρέξτε στις οδηγίες που περιλαμβάνει ο *Οδηγός τεχνολογίας Dell*. Αν έχετε επιτυχώς συνδεθεί στο παρελθόν, ο ISP μπορεί να είναι εκτός λειτουργίας. Επικοινωνήστε με τον ISP σας για να ελέγξετε την κατάσταση της υπηρεσίας ή δοκιμάστε να συνδεθείτε αργότερα.

**ΣΗΜΕΙΩΣΗ:** Φροντίστε να έχετε έτοιμα τα στοιχεία σας για τον ISP. Αν δεν έχετε ISP, συμβουλευτείτε τον οδηγό **Connect to the Internet** (Σύνδεση στο Internet).

#### **Λειτουργικό σύστημα Microsoft® Windows Vista®**

- **1** Αποθηκεύστε και κλείστε όλα τα ανοιχτά αρχεία και τερματίστε όλα τα ανοιχτά προγράμματα.
- **2** Κάντε κλικ στο κουμπί έναρξης των Windows Vista και μετά επιλέξτε™ → **Πίνακας Ελέγχου**.
- **3** Στο **Δίκτυο και Internet**, κάντε κλικ στο **Σύνδεση στο Internet**.
- **4** Στο παράθυρο **Σύνδεση στο Internet**, κάντε κλικ στην επιλογή **Ασύρματο**, **Ευρεία ζώνη (PPPoE)** ή **Κλήση**, ανάλογα με το πώς θέλετε να συνδεθείτε:
	- Επιλέξτε **Ευρυζωνική** αν χρησιμοποιείτε ασύρματο δρομολογητή, DSL, δορυφορικό μόντεμ, μόντεμ καλωδιακής τηλεόρασης ή ασύρματη σύνδεση τεχνολογίας Bluetooth®.
	- Επιλέξτε **Μέσω τηλεφώνου** εάν χρησιμοποιείτε μόντεμ dial-up ή ISDN.

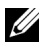

**ΣΗΜΕΙΩΣΗ:** Αν δεν γνωρίζετε ποιο είδος σύνδεσης να επιλέξετε, κάντε κλικ στο **Βοήθεια για την επιλογή** ή επικοινωνήστε με τον ISP σας.

**5** Ακολουθήστε τις οδηγίες στην οθόνη και χρησιμοποιήστε τις πληροφορίες δημιουργίας που σας δίνει ο ISP για να ολοκληρώσετε τη ρύθμιση.

#### <span id="page-15-2"></span>**Microsoft Windows® XP**

- **1** Αποθηκεύστε και κλείστε όλα τα ανοιχτά αρχεία και τερματίστε όλα τα ανοιχτά προγράμματα.
- **2** Κάντε κλικ στο **Έναρξηt** → **Internet Explorer** → **Σύνδεση στο Internet**.
- <span id="page-15-0"></span>**3** Στο επόμενο παράθυρο, κάντε κλικ στην κατάλληλη επιλογή:
	- Αν δεν έχετε ISP, κάντε κλικ στο **Επιλογή από μια λίστα υπηρεσιών παροχής Internet (ISP)**.
	- Αν ήδη πήρατε πληροφορίες για την εγκατάσταση από τον ISP σας, αλλά δεν παραλάβατε το CD εγκατάστασης, κάντε κλικ στην επιλογή **Μη αυτόματη εγκατάσταση της σύνδεσης**.
	- Αν έχετε το CD εγκατάστασης, κάντε κλικ στο **Χρήση του CD που παρείχε η υπηρεσία παροχής Internet**.
- **4** Κάντε κλικ στο κουμπί **Επόμενο**.

Αν επιλέξατε **Μη αυτόματη ρύθμιση της σύνδεσης** στο [βήμα](#page-15-0) 3, προχωρήστε στο [βήμα](#page-15-1) 5. Αλλιώς, ακολουθήστε τις οδηγίες στην οθόνη για να ολοκληρώσετε την εγκατάσταση.

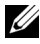

**ΣΗΜΕΙΩΣΗ:** Αν δεν ξέρετε ποιον τύπο σύνδεσης να επιλέξετε, επικοινωνήστε με τον ISP σας.

- <span id="page-15-1"></span>**5** Κάντε κλικ στην κατάλληλη επιλογή στην ερώτηση **Πώς θέλετε να συνδεθείτε στο Internet**; και μετά στο **Επόμενο**.
- **6** Χρησιμοποιήστε τις πληροφορίες που σας έδωσε ο ISP σας για να ολοκληρωθεί η εγκατάσταση.

## <span id="page-16-3"></span><span id="page-16-0"></span>**Μεταφορά πληροφοριών σε νέο υπολογιστή**

#### <span id="page-16-1"></span>**Λειτουργικό σύστημα Microsoft® Windows Vista®**

- **1** Κάντε κλικ στο κουμπί έναρξης των Windows Vista **(\*)** και στη συνέχεια επιλέξτε διαδοχικά **Μεταφορά αρχείων και ρυθμίσεων** → **Εκκίνηση Εύκολης μεταφοράς των Windows**.
- **2** Στο παράθυρο διαλόγου **Έλεγχος λογαριασμού χρήστη (UAC)**, κάντε κλικ στο κουμπί **Συνέχεια**.
- **3** Κάντε κλικ στην επιλογή **Έναρξη νέας μεταφοράς** ή στην επιλογή **Συνέχιση μεταφοράς που βρίσκεται σε εξέλιξη**.
- **4** Ακολουθήστε τις οδηγίες στην οθόνη από τον οδηγό Εύκολη μεταφορά μέσω των Windows.

#### <span id="page-16-2"></span>**Microsoft Windows® XP**

Στα Microsoft Windows XP συμπεριλαμβάνεται ο Οδηγός μεταφοράς αρχείων και ρυθμίσεων για τη μετακίνηση δεδομένων από τον υπολογιστή προέλευσης σε κάποιον νέο.

Μπορείτε να μεταφέρετε τα δεδομένα στο νέο υπολογιστή μέσω δικτύου ή σειριακής σύνδεσης ή με αποθήκευση σε αφαιρούμενα μέσα, όπως εγγράψιμα CD.

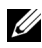

**ΣΗΜΕΙΩΣΗ:** Μπορείτε να μεταφέρετε πληροφορίες από έναν παλιό σε ένα νέο υπολογιστή συνδέοντας απευθείας ένα σειριακό καλώδιο στις θύρες εισόδου/εξόδου (I/O) των δύο υπολογιστών. Για οδηγίες σχετικά με την εγκατάσταση απευθείας καλωδιακής σύνδεσης μεταξύ των δύο υπολογιστών, ανατρέξτε στο άρθρο #305621 στη γνωσιακή βάση της Microsoft, με τίτλο *Εγκατάσταση απευθείας καλωδιακής σύνδεσης μεταξύ δύο υπολογιστών με Windows XP*. Οι πληροφορίες αυτές μπορεί να μην είναι διαθέσιμες σε ορισμένες χώρες.

Για τη μεταφορά πληροφοριών σε κάποιον νέο υπολογιστή, μπορείτε να εκτελέσετε το Files and Settings Transfer Wizard (Οδηγός μεταφοράς αρχείων και ρυθμίσεων).

#### **Εκτέλεση του Files and Settings Transfer Wizard (Οδηγός μεταφοράς αρχείων και ρυθμίσεων) με το δίσκο Operating System (Λειτουργικό σύστημα)**

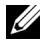

**ΣΗΜΕΙΩΣΗ:** Η διαδικασία αυτή απαιτεί το δίσκο με το όνομα *Operating System* (Λειτουργικό σύστημα). Αυτός ο δίσκος είναι προαιρετικός και μπορεί να μην περιλαμβάνεται στη συσκευασία ορισμένων υπολογιστών.

Για την προετοιμασία ενός νέου υπολογιστή για τη μεταφορά αρχείων:

- **1** Ανοίξτε το Files and Settings Transfer Wizard (Οδηγό μεταφοράς αρχείων και ρυθμίσεων): επιλέξτε διαδοχικά **Έναρξη** → **Όλα τα προγράμματα** → **Βοηθήματα** → **Εργαλεία συστήματος** → **Files and Settings Transfer Wizard** (Οδηγός μεταφοράς αρχείων και ρυθμίσεων).
- **2** Όταν εμφανιστεί η αρχική οθόνη **Files and Settings Transfer Wizard** (Οδηγός μεταφοράς αρχείων και ρυθμίσεων), κάντε κλικ στην επιλογή **Next** (Επόμενο).
- **3** Στην οθόνη **Which computer is this?** (Ποιος υπολογιστής είναι αυτός;), επιλέξτε διαδοχικά **New Computer** (Νέος υπολογιστής) → **Next** (Επόμενο).
- **4** Στην οθόνη **Do you have a Windows XP CD?** (Έχετε ένα CD των Windows XP;), επιλέξτε διαδοχικά **I will use the wizard from the Windows XP CD** (Θα χρησιμοποιήσω τον οδηγό από το CD των Windows XP) → **Next** (Επόμενο).
- **5** Όταν εμφανιστεί η οθόνη **Now go to your old computer** (Πηγαίνετε τώρα στον παλιό υπολογιστή σας), πηγαίνετε στον παλιό υπολογιστή σας ή υπολογιστή προέλευσης. *Μην* κάνετε ακόμη κλικ στην επιλογή **Next** (Επόμενο).

Για την αντιγραφή δεδομένων από τον παλιό υπολογιστή:

- **1** Στον παλιό υπολογιστή τοποθετήστε στη μονάδα δίσκου το δίσκο με τίτλο Windows XP *Operating System* (Λειτουργικό σύστημα Windows XP).
- **2** Στην οθόνη **Welcome to Microsoft Windows XP** (Καλώς ορίσατε στα Microsoft Windows XP), κάντε κλικ στην επιλογή **Perform additional tasks** (Εκτέλεση πρόσθετων εργασιών).
- **3** Στην ερώτηση **What do you want to do?** (Τι θέλετε να κάνετε;), επιλέξτε διαδοχικά **Transfer files and settings** (Μεταφορά αρχείων και ρυθμίσεων) → **Next** (Επόμενο).
- **4** Στην οθόνη **Which computer is this?** (Ποιος υπολογιστής είναι αυτός;), επιλέξτε διαδοχικά **Old Computer** (Παλιός υπολογιστής) → **Next** (Επόμενο).
- **5** Στην οθόνη **Select a transfer method** (Επιλέξτε μια μέθοδο μεταφοράς), κάντε κλικ στη μέθοδο μεταφοράς που προτιμάτε.
- **6** Στην οθόνη **What do you want to transfer?** (Τι θέλετε να μεταφέρετε;), επιλέξτε τα στοιχεία που θέλετε να μεταφέρετε και κάντε κλικ στην επιλογή **Next** (Επόμενο).

Αφού γίνει η αντιγραφή των πληροφοριών, εμφανίζεται η οθόνη **Completing the Collection Phase** (Ολοκλήρωση της φάσης συλλογής).

**7** Κάντε κλικ στο κουμπί **Finish** (Τέλος).

Για τη μεταφορά δεδομένων στον νέο υπολογιστή:

- **1** Στην οθόνη **Now go to your old computer** (Πηγαίνετε τώρα στον παλιό υπολογιστή σας) στον νέο υπολογιστή, κάντε κλικ στην επιλογή **Next** (Επόμενο).
- **2** Στην οθόνη **Where are the files and settings?** (Πού είναι τα αρχεία και οι ρυθμίσεις;), επιλέξτε τη μέθοδο που διαλέξατε για τη μεταφορά των ρυθμίσεων και των αρχείων σας και κάντε κλικ στην επιλογή **Next** (Επόμενο).

Ο οδηγός μεταφέρει τα αρχεία και τις ρυθμίσεις που συνέλεξε στο νέο υπολογιστή σας.

**3** Στην οθόνη **Finished** (Ολοκληρώθηκε), κάντε κλικ στο κουμπί **Finished** (Ολοκληρώθηκε) και επανεκκινήστε το νέο υπολογιστή.

#### **Εκτέλεση του Files and Settings Transfer Wizard (Οδηγού μεταφοράς αρχείων και ρυθμίσεων) χωρίς το δίσκο Operating System (Λειτουργικό σύστημα)**

Για να εκτελεστεί το Files and Settings Transfer Wizard (Οδηγός μεταφοράς αρχείων και ρυθμίσεων) χωρίς το δίσκο με τίτλο *Operating System* (Λειτουργικό σύστημα), πρέπει να ετοιμάσετε ένα δίσκο οδηγού που θα σας επιτρέψει να δημιουργήσετε ένα εφεδρικό αρχείο εικόνας σε αφαιρούμενα μέσα. Για να δημιουργήσετε ένα δίσκο οδηγού, χρησιμοποιήστε το νέο σας υπολογιστή με Windows XP και εκτελέστε τα εξής βήματα:

- **1** Ανοίξτε το Files and Settings Transfer Wizard (Οδηγό μεταφοράς αρχείων και ρυθμίσεων) και επιλέξτε διαδοχικά: **Έναρξη** → **Όλα τα προγράμματα** → **Βοηθήματα** → **Εργαλεία συστήματος** → **Files and Settings Transfer Wizard** (Οδηγός μεταφοράς αρχείων και ρυθμίσεων).
- **2** Όταν εμφανιστεί η αρχική οθόνη **Files and Settings Transfer Wizard** (Οδηγός μεταφοράς αρχείων και ρυθμίσεων), κάντε κλικ στην επιλογή **Next** (Επόμενο).
- **3** Στην οθόνη **Which computer is this?** (Ποιος υπολογιστής είναι αυτός;), επιλέξτε διαδοχικά **New Computer** (Νέος υπολογιστής) → **Next** (Επόμενο).
- **4** Στην οθόνη **Do you have a Windows XP CD?** (Έχετε ένα CD των Windows XP;), επιλέξτε διαδοχικά **I want to create a Wizard Disk in the following drive** (Θέλω να δημιουργήσω έναν Δίσκο Οδηγού στην ακόλουθη μονάδα:) → **Next** (Επόμενο).
- **5** Τοποθετήστε στη μονάδα δίσκου το αφαιρούμενο μέσο, π.χ. ένα εγγράψιμο CD και κάντε κλικ στο **OK**.
- **6** Όταν ολοκληρωθεί η δημιουργία του δίσκου και εμφανιστεί το μήνυμα Now go to your old computer (Πηγαίνετε τώρα στον παλιό υπολογιστή σας), *μην* κάνετε κλικ στην επιλογή **Next** (Επόμενο).
- **7** Πηγαίνετε στον παλιό υπολογιστή.

Για την αντιγραφή δεδομένων από τον παλιό υπολογιστή:

- **1** Εισάγετε στον υπολογιστή το δίσκο οδηγού και κάντε κλικ στο **Έναρξη** → **Εκτέλεση**.
- **2** Στο πεδίο **Άνοιγμα** του παράθυρου **Εκτέλεση** αναζητήστε τη διαδρομή του **γρήγορου οδηγού** (στο κατάλληλο αφαιρούμενο μέσο) και κάντε κλικ στο **OK**.
- **3** Όταν εμφανιστεί η οθόνη υποδοχής στο **Files and Settings Transfer Wizard** (Οδηγός μεταφοράς αρχείων και ρυθμίσεων), κάντε κλικ στην επιλογή **Next** (Επόμενο).
- **4** Στην οθόνη **Which computer is this?** (Ποιος υπολογιστής είναι αυτός;), επιλέξτε διαδοχικά **Old Computer** (Παλιός υπολογιστής) → **Next** (Επόμενο).
- **5** Στην οθόνη **Select a transfer method** (Επιλέξτε μια μέθοδο μεταφοράς), κάντε κλικ στη μέθοδο μεταφοράς που προτιμάτε.
- **6** Στην οθόνη **What do you want to transfer?** (Τι θέλετε να μεταφέρετε;), επιλέξτε τα στοιχεία που θέλετε να μεταφέρετε και κάντε κλικ στην επιλογή **Next** (Επόμενο).

Αφού γίνει η αντιγραφή των πληροφοριών, εμφανίζεται η οθόνη **Completing the Collection Phase** (Ολοκλήρωση της φάσης συλλογής).

**7** Κάντε κλικ στο κουμπί **Finish** (Τέλος).

Για τη μεταφορά δεδομένων στον νέο υπολογιστή:

- **1** Στην οθόνη **Now go to your old computer** (Πηγαίνετε τώρα στον παλιό υπολογιστή σας) στο νέο υπολογιστή, κάντε κλικ στην επιλογή **Next** (Επόμενο).
- **2** Στην οθόνη **Where are the files and settings?** (Πού είναι τα αρχεία και οι ρυθμίσεις;), επιλέξτε τη μέθοδο που διαλέξατε για τη μεταφορά των ρυθμίσεων και των αρχείων σας και κάντε κλικ στην επιλογή **Next** (Επόμενο). Ακολουθήστε τις οδηγίες στην οθόνη.

Ο οδηγός διαβάζει τα αρχεία και τις ρυθμίσεις που έχουν συλλεχθεί και τα εφαρμόζει στο νέο υπολογιστή.

Όταν εφαρμοστούν όλες οι ρυθμίσεις και τα αρχεία, εμφανίζεται η οθόνη **Finished** (Ολοκληρώθηκε).

**3** Κάντε κλικ στην επιλογή **Finished** (Ολοκληρώθηκε) και επανεκκινήστε το νέο υπολογιστή.

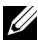

**ΣΗΜΕΙΩΣΗ:** Για περισσότερες πληροφορίες σχετικά με αυτή τη διαδικασία, αναζητήστε στην τοποθεσία **support.dell.com** το έγγραφο με αρ.154781 *(What Are The Different Methods To Transfer Files From My Old Computer To My New Dell™ Computer Using the Microsoft ® Windows ® XP Operating System?)* (Ποιες διαφορετικές μέθοδοι υπάρχουν για να μεταφέρω αρχεία από τον παλιό στον καινούριο μου υπολογιστή Dell™ μέσω του λειτουργικού προγράμματος των Microsoft® Windows® XP;).

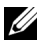

**ΣΗΜΕΙΩΣΗ:** Η πρόσβαση στο έγγραφο της γνωσιακής βάσης της Dell™ ενδέχεται να μην είναι δυνατή σε ορισμένες χώρες.

#### Αρχική ρύθμιση του υπολογιστή σας

## <span id="page-22-1"></span><span id="page-22-0"></span>**Προδιαγραφές**

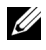

**ΣΗΜΕΙΩΣΗ:** Τα προσφερόμενα είδη μπορεί να διαφέρουν κατά περιοχή. Για περισσότερες πληροφορίες σχετικά με τη διαμόρφωση του υπολογιστή σας, επιλέξτε διαδοχικά **Έναρξη** → **Βοήθεια και Υποστήριξη** και μετά επιλέξτε τη δυνατότητα προβολής πληροφοριών για τον υπολογιστή σας.

<span id="page-22-3"></span><span id="page-22-2"></span>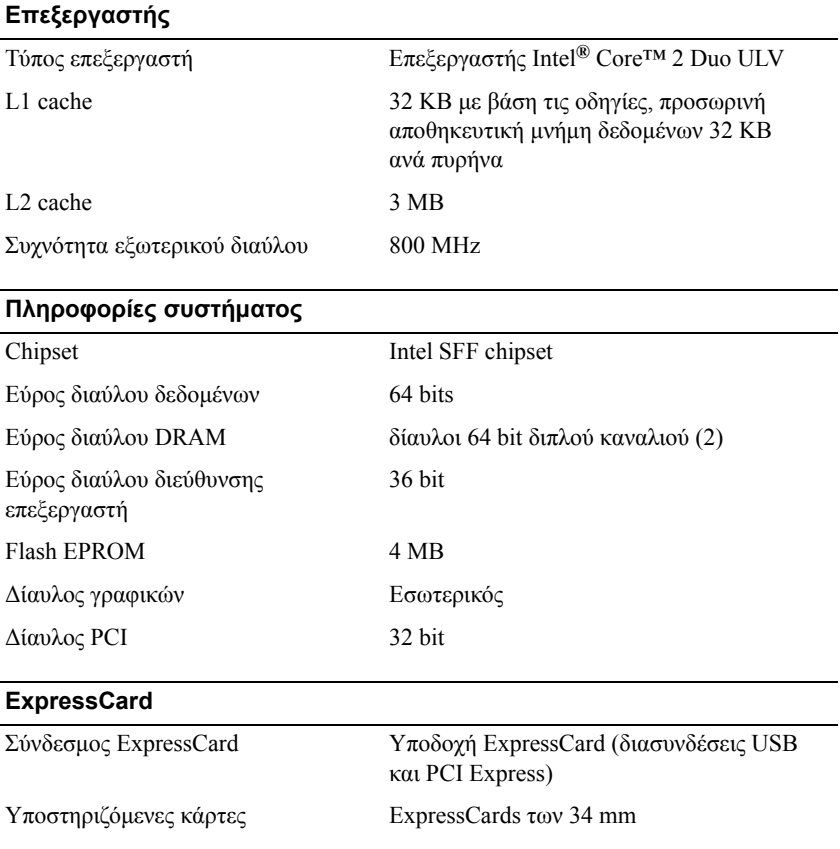

<span id="page-23-1"></span><span id="page-23-0"></span>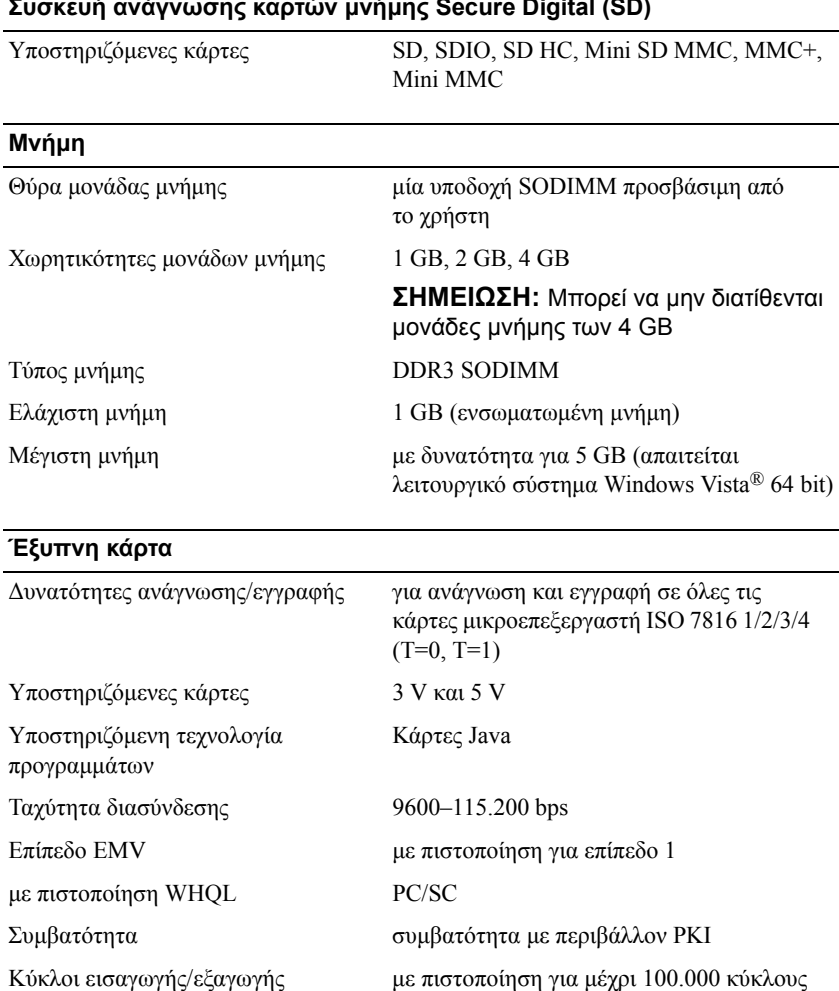

#### **Συσκευή ανάγνωσης καρτών μνήμης Secure Digital (SD)**

<span id="page-24-1"></span>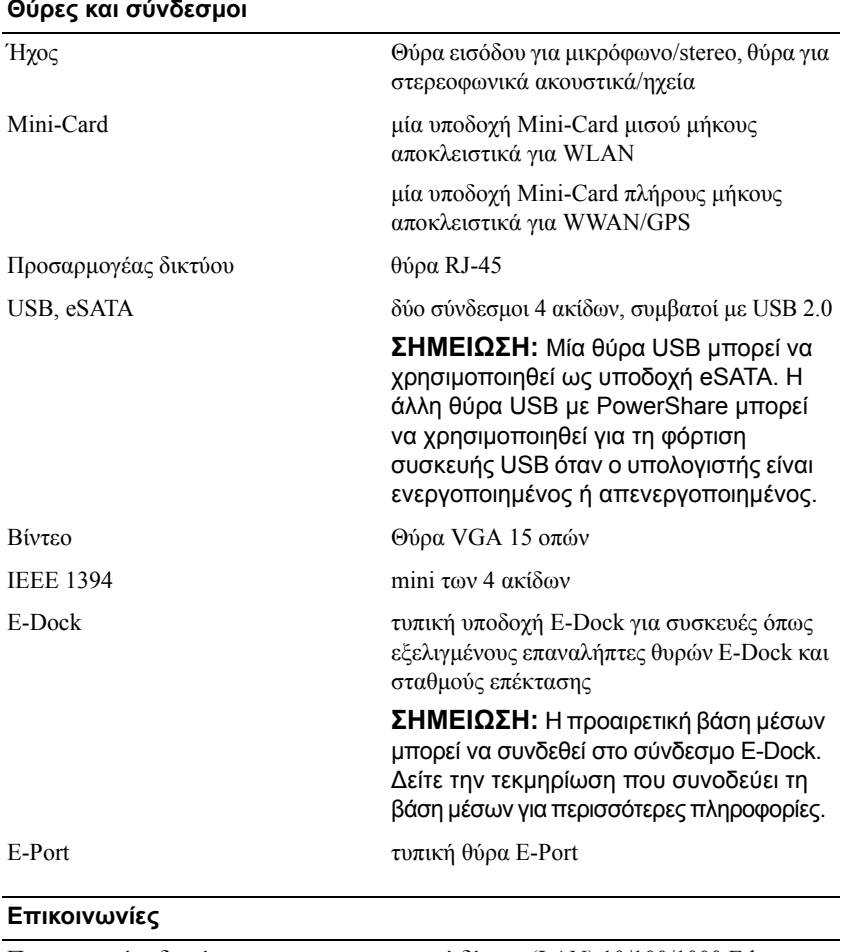

<span id="page-24-0"></span>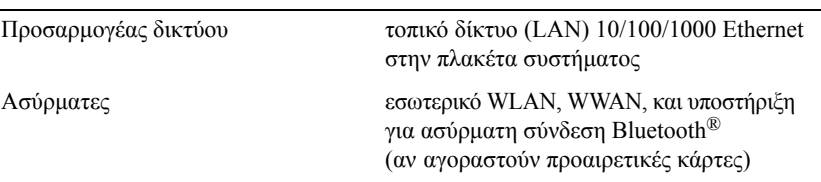

#### <span id="page-25-0"></span>**Βίντεο**

<span id="page-25-1"></span>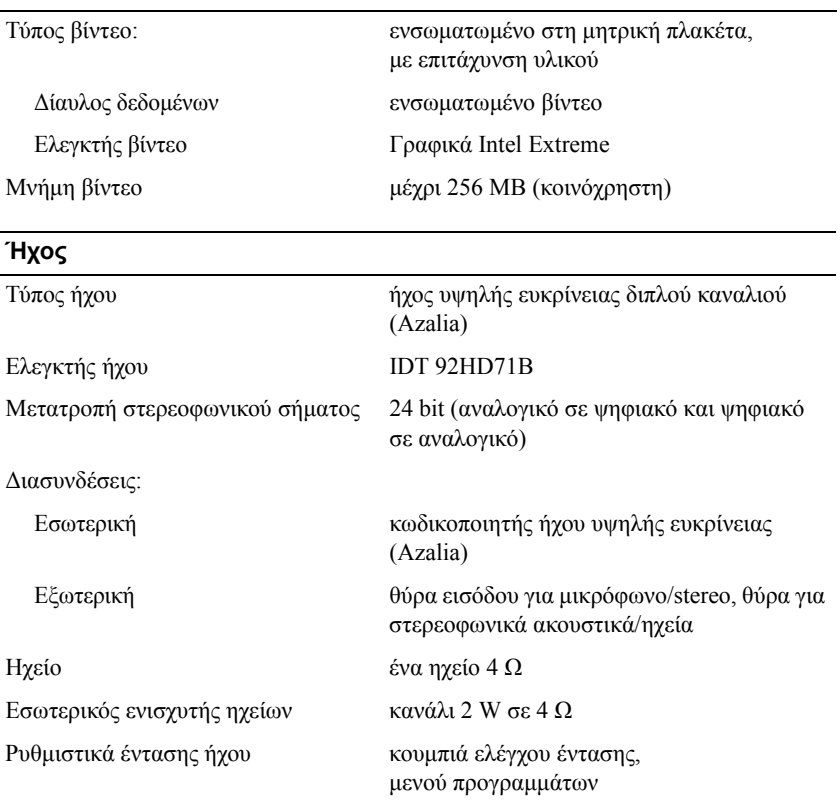

#### <span id="page-25-2"></span>**Οθόνη**

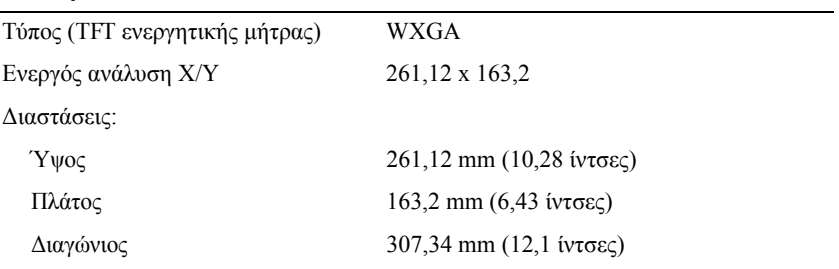

#### **Οθόνη** *(συνέχεια)*

<span id="page-26-1"></span><span id="page-26-0"></span>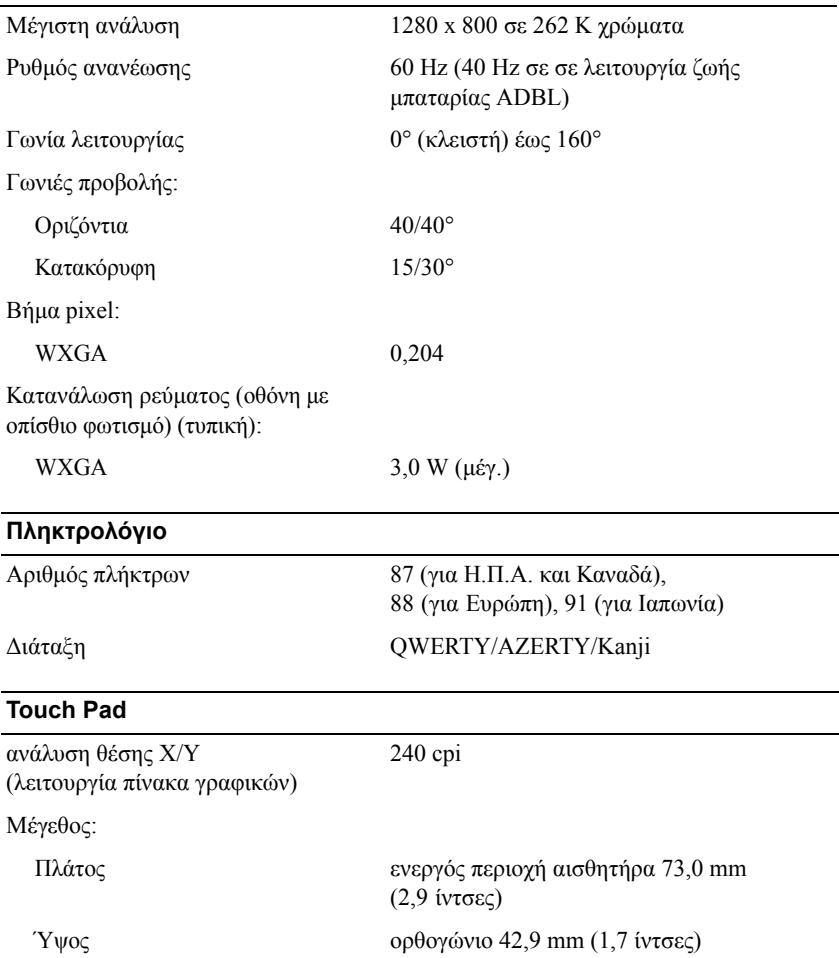

#### <span id="page-27-0"></span>**Μπαταρία**

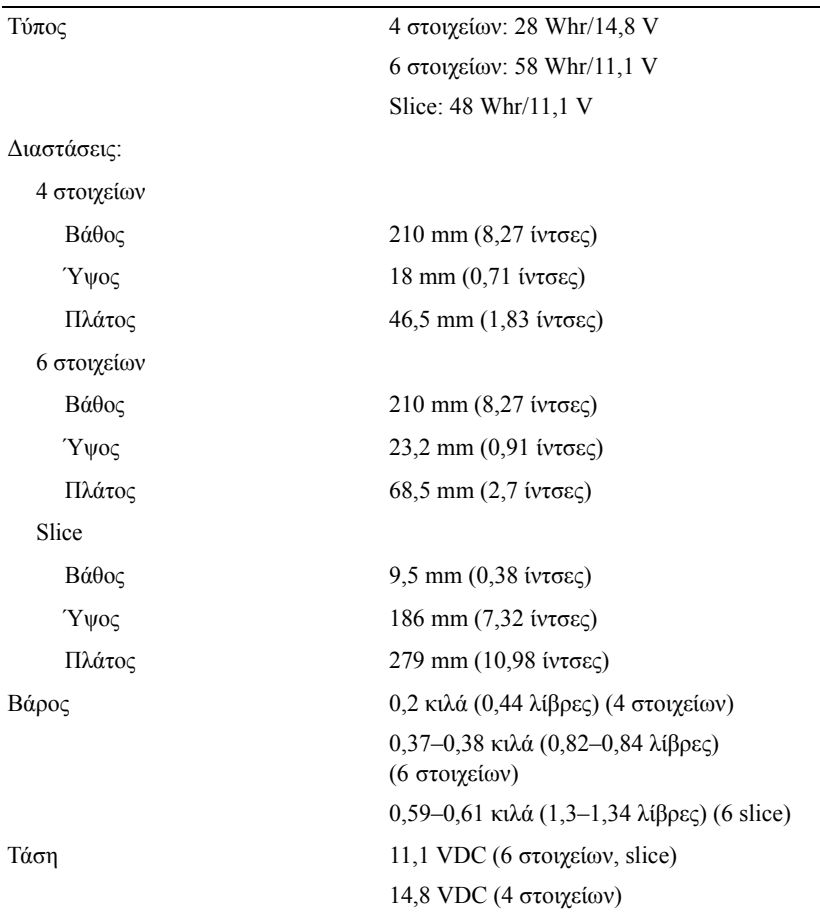

#### **Μπαταρία** *(συνέχεια)*

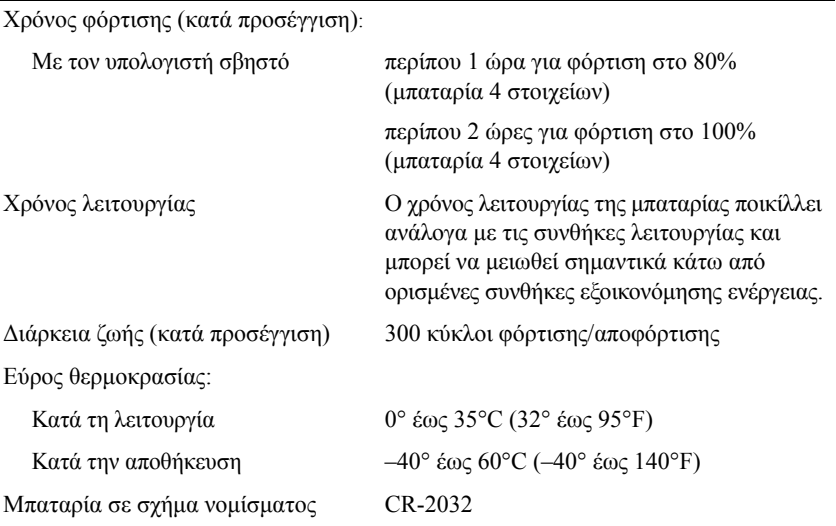

<span id="page-28-0"></span>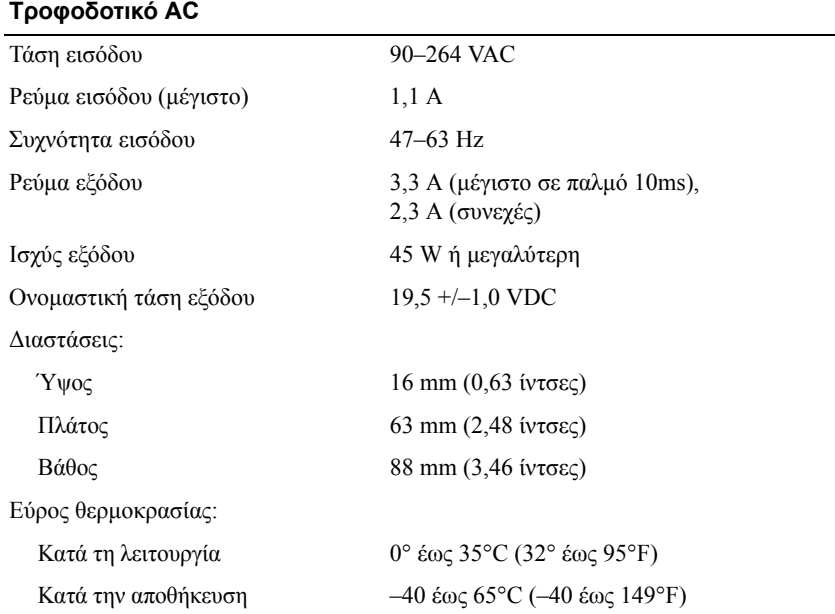

#### <span id="page-29-1"></span>**Συσκευή ανάγνωσης δακτυλικών αποτυπωμάτων (προαιρετική)**

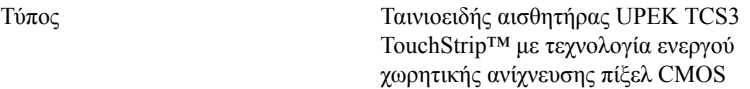

#### <span id="page-29-2"></span>**Φυσικά χαρακτηστικά**

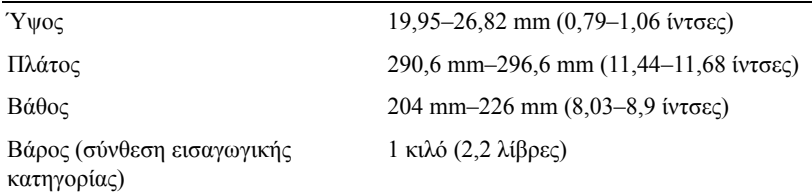

#### <span id="page-29-0"></span>**Χαρακτηριστικά περιβάλλοντος**

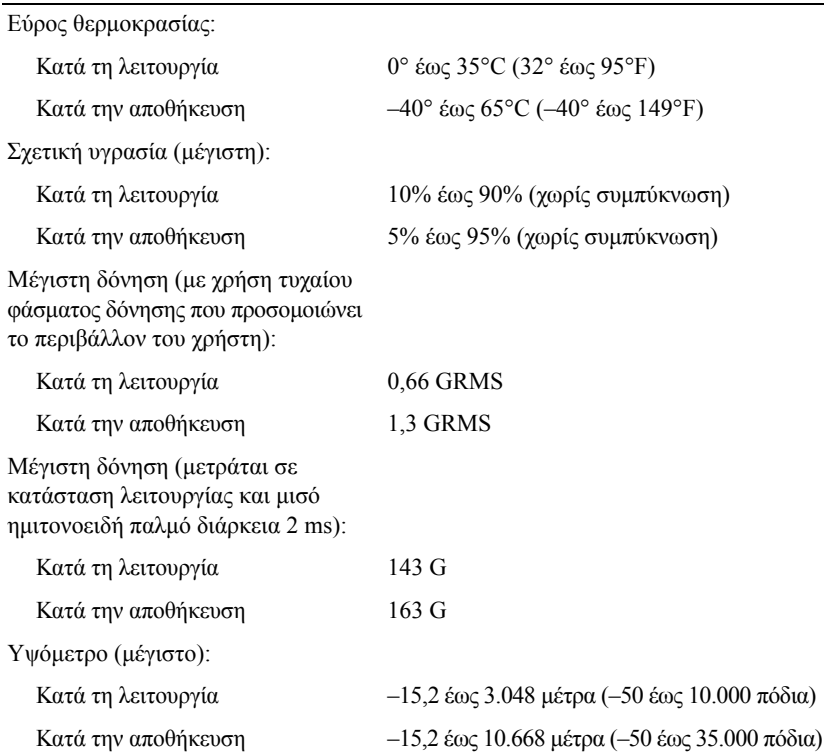

## <span id="page-30-3"></span><span id="page-30-0"></span>**Συμβουλές για την αντιμετώπιση προβλημάτων**

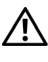

**ΠΡΟΣΟΧΗ: Βγάζετε πάντοτε τον υπολογιστή σας από την πρίζα προτού ανοίξετε το κάλυμμα.**

**ΣΗΜΕΙΩΣΗ:** Για λεπτομερείς πληροφορίες σχετικά με την αντιμετώπιση προβλημάτων, συμπεριλαμβανομένης της απόκρισης στα μηνύματα του συστήματος, ανατρέξτε στο *Εγχειρίδιο σέρβις* στη διεύθυνση **support.dell.com**.

## <span id="page-30-1"></span>**Χρήση της εφαρμογής Hardware Troubleshooter (Αντιμετώπιση προβλημάτων υλικού)**

- **1** Κάντε κλικ στο κουμπί έναρξης των Windows Vista<sup>™</sup> ↑, και κατόπιν στο **Βοήθεια και Υποστήριξη**.
- **2** Πληκτρολογήστε hardware troubleshooter (αντιμετώπιση προβλημάτων υλικού) στο πεδίο αναζήτησης και πιέστε το πλήκτρο <Enter> για να αρχίσει η αναζήτηση.
- **3** Στα αποτελέσματα αναζήτησης, επιλέξτε εκείνο που περιγράφει καλύτερα το πρόβλημα και ακολουθήστε τα υπόλοιπα βήματα αντιμετώπισης προβλημάτων.

## <span id="page-30-4"></span><span id="page-30-2"></span>**Συμβουλές**

- Αν μια περιφερειακή συσκευή δεν λειτουργεί, βεβαιωθείτε ότι η συσκευή είναι σωστά συνδεδεμένη.
- Αν προσθέσατε ή αφαιρέσατε κάποιο εξάρτημα πριν ξεκινήσει το πρόβλημα, εξετάστε τις διαδικασίες εγκατάστασης και σιγουρευτείτε ότι το εξάρτημα είναι σωστά εγκατεστημένο.
- Αν εμφανιστεί μήνυμα σφάλματος στην οθόνη, καταγράψτε το ακριβές μήνυμα. Αυτό το μήνυμα μπορεί να βοηθήσει το προσωπικό υποστήριξης να διαγνώσει και να διορθώσει το πρόβλημα ή τα προβλήματα.
- <span id="page-31-1"></span>• Αν σε κάποιο πρόγραμμα παρουσιαστεί μήνυμα σφάλματος, ανατρέξτε στην τεκμηρίωση του προγράμματος.

#### <span id="page-31-0"></span>**Προβλήματα τροφοδοσίας**

**ΠΡΟΣΟΧΗ: Πριν από κάθε εργασία στο εσωτερικό του υπολογιστή σας, διαβάζετε τις οδηγίες για την ασφάλεια που εστάλησαν μαζί με τον υπολογιστή σας. Για πρόσθετες πληροφορίες σχετικά με τις ορθές πρακτικές που αφορούν στην ασφάλεια, ανατρέξτε στη διεύθυνση www.dell.com/regulatory\_compliance.**

**Αν η λυχνία λειτουργίας είναι σβηστή —** Ο υπολογιστής είτε είναι σβηστός είτε δεν τροφοδοτείται με ρεύμα.

- Ξανασυνδέστε το καλώδιο ρεύματος στη υποδοχή του στο πίσω μέρος του υπολογιστή και στην πρίζα ρεύματος.
- Παρακάμψτε πολύπριζα, καλώδια προέκτασης και άλλες συσκευές προστασίας από αυξομειώσεις τάσης για να επιβεβαιώσετε ότι ο υπολογιστής τίθεται κανονικά σε λειτουργία.
- Σιγουρευτείτε ότι τυχόν πολύπριζα που χρησιμοποιούνται είναι συνδεδεμένα σε πρίζα ρεύματος και ο διακόπτης τους είναι στη θέση "on".
- Σιγουρευτείτε ότι η πρίζα ρεύματος τροφοδοτείται με ρεύμα, δοκιμάζοντάς την με μια άλλη συσκευή, όπως π.χ. ένα φωτιστικό.
- Βεβαιωθείτε ότι το κύριο καλώδιο ρεύματος και το καλώδιο του μπροστινού μέρους έχουν συνδεθεί με ασφάλεια επάνω στην πλακέτα του συστήματος.

#### **Αν η λυχνία ένδειξης λειτουργίας είναι αναμμένη σταθερά μπλε και ο υπολογιστής δεν ανταποκρίνεται —**

- Βεβαιωθείτε ότι η οθόνη είναι σωστά συνδεδεμένη με τον υπολογιστή και σε λειτουργία.
- Αν η οθόνη είναι συνδεδεμένη και σε λειτουργία, ανατρέξτε στο *Εγχειρίδιο σέρβις* στη διεύθυνση **support.dell.com**.

#### **Αν η λυχνία ένδειξης λειτουργίας αναβοσβήνει μπλε —**

Ο υπολογιστής βρίσκεται σε κατάσταση αναμονής. Πατήστε ένα πλήκτρο στο πληκτρολόγιο, μετακινήστε το ποντίκι ή πατήστε το πλήκτρο τροφοδοσίας για να επανέλθετε στην κανονική λειτουργία.

**Εξαλείψτε τυχόν ηλεκτρομαγνητικές παρεμβολές —** Μερικές πιθανές αιτίες παρεμβολών είναι:

- Καλώδια προέκτασης ρεύματος, πληκτρολογίου και ποντικιού
- Υπερβολικά πολλές συσκευές συνδεδεμένες στο ίδιο πολύπριζο
- Πολλά πολύπριζα συνδεδεμένα στην ίδια πρίζα ρεύματος

**Ελέγξτε τη λυχνία κατάστασης της μπαταρίας —** Για να ελέγξτε τη φόρτιση μιας μπαταρίας, πατήστε και αφήστε το κουμπί κατάστασης του μετρητή φόρτισης μπαταρίας και θα ανάψουν οι λυχνίες για το επίπεδο φόρτισης. Κάθε λυχνία εκφράζει το 20% περίπου του συνολικού φορτίου μπαταρίας. Για παράδειγμα, αν στην μπαταρία απομένει το 80% του φορτίου της, τότε ανάβουν τέσσερις από τις λυχνίες αυτές. Αν δεν ανάβει καμία, αυτό σημαίνει ότι η μπαταρία δεν έχει φορτίο.

#### <span id="page-32-1"></span><span id="page-32-0"></span>**Προβλήματα μνήμης**

**ΠΡΟΣΟΧΗ: Πριν από κάθε εργασία στο εσωτερικό του υπολογιστή σας, διαβάζετε τις οδηγίες για την ασφάλεια που εστάλησαν μαζί με τον υπολογιστή σας. Για πρόσθετες πληροφορίες σχετικά με τις ορθές πρακτικές που αφορούν στην ασφάλεια, ανατρέξτε στη διεύθυνση www.dell.com/regulatory\_compliance.**

#### **Αν εμφανιστεί μήνυμα για ανεπαρκή μνήμη —**

- Αποθηκεύστε και κλείστε όλα τα ανοικτά αρχεία και τερματίστε όλα τα ανοικτά προγράμματα που δεν χρησιμοποιείτε για να δείτε αν έτσι θα λυθεί το πρόβλημα.
- Για τις ελάχιστες απαιτήσεις μνήμης ανατρέξτε στο εγχειρίδιο του λογισμικού. Αν είναι απαραίτητο, εγκαταστήστε επιπλέον μνήμη.
- Τοποθετήστε ξανά τις προσβάσιμες μονάδες μνήμης για να βεβαιωθείτε πως ο υπολογιστής σας επικοινωνεί επιτυχώς με τη μνήμη.
- Εκτελέστε το Dell Diagnostics (ανατρέξτε στην ενότητα ["Dell Diagnostics"](#page-35-2)  στη [σελίδα](#page-35-2) 36).

#### **Αν αντιμετωπίσετε άλλα προβλήματα με τη μνήμη —**

- Τοποθετήστε ξανά τις προσβάσιμες μονάδες μνήμης για να βεβαιωθείτε πως ο υπολογιστής σας επικοινωνεί επιτυχώς με τη μνήμη.
- Σιγουρευτείτε ότι ακολουθείτε τις οδηγίες εγκατάστασης μνήμης.
- Σιγουρευτείτε ότι η μνήμη που χρησιμοποιείτε υποστηρίζεται από τον υπολογιστή σας. Για περισσότερες πληροφορίες σχετικά με το είδος μνήμης που υποστηρίζεται από τον υπολογιστή σας, ανατρέξτε στην ενότητα "[Προδιαγραφές](#page-22-1)" στη σελίδα 23.
- <span id="page-33-1"></span>• Εκτελέστε το Dell Diagnostics (ανατρέξτε στην ενότητα ["Dell Diagnostics"](#page-35-2)  στη [σελίδα](#page-35-2) 36).

#### <span id="page-33-0"></span>**Προβλήματα κλειδωμάτων και λογισμικού**

**ΣΗΜΕΙΩΣΗ:** Οι διαδικασίες που αναφέρονται στο παρόν έγγραφο γράφτηκαν για την προεπιλεγμένη προβολή των Windows και, συνεπώς, μπορεί να μην ισχύουν αν ορίσετε την κλασική προβολή των Windows για τον υπολογιστή Dell.

#### **Δεν γίνεται εκκίνηση του υπολογιστή**

**Βεβαιωθείτε ότι το καλώδιο του τροφοδοτικού είναι καλά συνδεδεμένο στον υπολογιστή και την πρίζα ρεύματος**

#### **Ένα πρόγραμμα παύει να αποκρίνεται**

#### **Κλείστε το πρόγραμμα —**

- <span id="page-33-2"></span>**1** Πατήστε τη συντόμευση <Ctrl><Shift><Esc> για να εμφανιστεί η Διαχείριση Εργασιών και κατόπιν κάντε κλικ στην καρτέλα **Εφαρμογές**.
- **2** Κάντε κλικ για να επιλέξετε το πρόγραμμα που δεν αποκρίνεται πλέον και μετά κλικ στην επιλογή **Τέλος εργασίας**.

#### **Η λειτουργία κάποιου προγράμματος επανειλημμένα διακόπτεται αιφνιδίως**

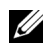

**ΣΗΜΕΙΩΣΗ:** Τα περισσότερα λογισμικά περιλαμβάνουν οδηγίες εγκατάστασης στην τεκμηρίωσή τους ή σε δισκέτα, CD ή DVD.

**Ελέγξτε το εγχειρίδιο του λογισμικού —** Αν χρειάζεται, καταργήστε και κατόπιν επαναλάβετε την εγκατάσταση του προγράμματος.

#### **Κάποιο πρόγραμμα είναι σχεδιασμένο για προγενέστερη έκδοση λειτουργικού συστήματος της Microsoft® Windows®**

#### **Εκτελέστε τον Οδηγό συμβατότητας προγράμματος —**

- <span id="page-34-0"></span>**1** Επιλέξτε διαδοχικά **Έναρξη** → **Πίνακας Ελέγχου** → **Προγράμματα** → **Χρήση παλιότερου προγράμματος με αυτήν την έκδοση των Windows**.
- **2** Στην οθόνη υποδοχής κάντε κλικ στο κουμπί **Επόμενο**.
- <span id="page-34-1"></span>**3** Ακολουθήστε τις οδηγίες στην οθόνη.

#### **Εμφανίζεται μια κενή μπλε οθόνη**

**Σβήστε τον υπολογιστή σας —** Αν ο υπολογιστής δεν αποκρίνεται στο πάτημα ενός πλήκτρου στο πληκτρολόγιο ή στην κίνηση του ποντικιού, πατήστε και κρατήστε πατημένο το κουμπί λειτουργίας επί τουλάχιστον 6 δευτερόλεπτα (μέχρι να σβήσει ο υπολογιστής) και μετά επανεκκινήστε τον υπολογιστή σας.

#### <span id="page-34-2"></span>**Άλλα προβλήματα λογισμικού**

#### **Ελέγξτε το εγχειρίδιο λογισμικού ή επικοινωνήστε με τον κατασκευαστή του λογισμικού για πληροφορίες σχετικά με την αντιμετώπιση προβλημάτων —**

- Βεβαιωθείτε ότι το πρόγραμμα είναι συμβατό με το λειτουργικό σύστημα που έχετε εγκατεστημένο στον υπολογιστή σας.
- Βεβαιωθείτε ότι ο υπολογιστής ικανοποιεί τις ελάχιστες απαιτήσεις υλικού για την εκτέλεση του λογισμικού. Ανατρέξτε στο εγχειρίδιο του λογισμικού για πληροφορίες.
- Βεβαιωθείτε ότι το πρόγραμμα είναι εγκατεστημένο και ρυθμισμένο σωστά.
- Επιβεβαιώστε ότι τα προγράμματα οδήγησης των συσκευών δεν βρίσκονται σε διένεξη με το πρόγραμμα.
- Αν χρειάζεται, καταργήστε και κατόπιν επαναλάβετε την εγκατάσταση του προγράμματος.

#### <span id="page-35-5"></span><span id="page-35-0"></span>**Υπηρεσία τεχνικής ενημέρωσης της Dell**

Η Υπηρεσία τεχνικής ενημέρωσης της Dell σάς ειδοποιεί με email για ενημερώσεις λογισμικού και υλικού για τον υπολογιστή σας. Για να εγγραφείτε στην υπηρεσία τεχνικής ενημέρωσης της Dell, επισκεφτείτε τη διεύθυνση **support.dell.com/technicalupdate**.

#### <span id="page-35-4"></span><span id="page-35-1"></span>**Βοηθητική εφαρμογή Dell Support**

Αυτό το βοηθητικό πρόγραμμα παρέχει πληροφορίες αυτο-υποστήριξης, ενημερώσεις λογισμικού και σαρώσεις για την εύρυθμη λειτουργία του υπολογιστή σας. Αποκτήστε πρόσβαση στο Dell Support Utility από το εικονίδιο στη γραμμή εργασιών ή από το μενού **Έναρξη**.

Αν το εικονίδιο Dell Support δεν εμφανίζεται στη γραμμή εργασιών σας:

- **1** Επιλέξτε διαδοχικά **Έναρξη** → **Όλα τα προγράμματα** → **Dell Support** → **Dell Support Settings**.
- **2** Σιγουρευτείτε ότι το πλαίσιο ελέγχου **Εμφάνιση του εικονιδίου στη γραμμή εργασιών** είναι επιλεγμένο.
- **ΣΗΜΕΙΩΣΗ:** Αν το Dell Support Utility δεν είναι διαθέσιμο από το μενού **Έναρξη**, μεταβείτε στη διεύθυνση **support.dell.com** και κάντε λήψη του λογισμικού.

Για περισσότερες πληροφορίες σχετικά με τη βοηθητική εφαρμογή Dell Support, κάντε κλικ στο ερωτηματικό (**?**) στο επάνω μέρος της οθόνης **Dell™ Support**.

#### <span id="page-35-6"></span><span id="page-35-3"></span><span id="page-35-2"></span>**Dell Diagnostics**

**ΠΡΟΣΟΧΗ: Πριν από κάθε εργασία στο εσωτερικό του υπολογιστή σας, διαβάζετε τις οδηγίες για την ασφάλεια που εστάλησαν μαζί με τον υπολογιστή σας. Για πρόσθετες πληροφορίες σχετικά με τις ορθές πρακτικές που αφορούν στην ασφάλεια, ανατρέξτε στη διεύθυνση www.dell.com/regulatory\_compliance.**

#### <span id="page-36-1"></span>**Εκκίνηση του Dell Diagnostics από το σκληρό δίσκο σας**

- **1** Βεβαιωθείτε ότι ο υπολογιστής είναι συνδεδεμένος σε ηλεκτρική πρίζα που λειτουργεί.
- **2** Εκκινήστε (ή επανεκκινήστε) τον υπολογιστή σας.
- **3** Όταν εμφανιστεί το λογότυπο DELL™, πιέστε αμέσως <F12>. Επιλέξτε **Diagnostics** (Διαγνωστικοί έλεγχοι) από το μενού έναρξης που εμφανίζεται και πιέστε το πλήκτρο <Enter>.
	- **ΣΗΜΕΙΩΣΗ:** Αν περιμένετε πολλή ώρα και εμφανίζεται το λογότυπο του λειτουργικού συστήματος, συνεχίστε να περιμένετε ωσότου δείτε την επιφάνεια εργασίας των Microsoft® Windows® και μετά τερματίστε τη λειτουργία του υπολογιστή σας και δοκιμάστε ξανά.

**ΣΗΜΕΙΩΣΗ:** Αν εμφανιστεί μήνυμα ότι δεν βρέθηκε διαμέρισμα της βοηθητικής εφαρμογής διαγνωστικών ελέγχων, εκτελέστε το διαγνωστικό πρόγραμμα της Dell από το δίσκο με τίτλο *Drivers and Utilities* (Προγράμματα οδήγησης και βοηθητικές εφαρμογές).

**4** Πατήστε κάποιο πλήκτρο για έναρξη του διαγνωστικού προγράμματος της Dell από το διαμέρισμα της βοηθητικής εφαρμογής διαγνωστικών ελέγχων στη μονάδα του σκληρού σας δίσκου και ακολουθήστε τις οδηγίες στην οθόνη.

#### <span id="page-36-0"></span>**Έναρξη του Dell Diagnostics από το δίσκο με τίτλο** *Drivers and Utilities* **(Προγράμματα οδήγησης και βοηθητικές εφαρμογές)**

**ΣΗΜΕΙΩΣΗ:** Ο δίσκος με τίτλο *Drivers and Utilities* (Προγράμματα οδήγησης και βοηθητικές εφαρμογές) της Dell είναι προαιρετικός και μπορεί να μην αποσταλεί με τον υπολογιστή σας.

- **1** Συνδέστε εξωτερική μονάδα CD/DVD ή βάση μέσων σε περίπτωση που δεν υπάρχει ήδη.
- **2** Τοποθετήστε στη μονάδα το δίσκο με τίτλο *Drivers and Utilities* (Προγράμματα οδήγησης και βοηθητικές εφαρμογές).

**3** Τερματίστε τη λειτουργία του υπολογιστή και επανεκκινήστε τον.

Όταν εμφανιστεί το λογότυπο DELL, πιέστε αμέσως το πλήκτρο <F12>.

**ΣΗΜΕΙΩΣΗ:** Αν περιμένετε πολλή ώρα και εμφανίζεται το λογότυπο του λειτουργικού συστήματος, συνεχίστε να περιμένετε ωσότου δείτε την επιφάνεια εργασίας των Microsoft® Windows® και μετά τερματίστε τη λειτουργία του υπολογιστή σας και δοκιμάστε ξανά.

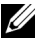

**ΣΗΜΕΙΩΣΗ:** Τα βήματα που ακολουθούν αλλάζουν την ακολουθία εκκίνησης μόνο για μία φορά. Στην επόμενη διαδικασία εκκίνησης, η εκκίνηση του υπολογιστή γίνεται σύμφωνα με τις συσκευές που καθορίζονται στο πρόγραμμα ρύθμισης του συστήματος.

- **4** Όταν εμφανιστεί η λίστα των συσκευών εκκίνησης, επιλέξτε **CD/DVD/ CD-RW** και πατήστε <Enter>.
- **5** Στο μενού που εμφανίζεται επιλέξτε **Boot from CD-ROM** (Εκκίνηση από CD-ROM) και πιέστε <Enter>.
- **6** Πληκτρολογήστε 1 για να ξεκινήσει το μενού CD και πιέστε <Enter> για να προχωρήσετε.
- **7** Επιλέξτε **Run the 32 Bit Dell Diagnostics** (Εκτέλεση του διαγνωστικού προγράμματος 32 Bit της Dell) από την αριθμημένη λίστα. Αν παρατίθενται πολλαπλές εκδόσεις, επιλέξτε την έκδοση που ενδείκνυται για τον υπολογιστή σας.
- **8** Όταν εμφανιστεί το **κύριο μενού** του Dell Diagnostics, επιλέξτε τον έλεγχο που θέλετε να εκτελεστεί και ακολουθήστε τις οδηγίες στην οθόνη.

<span id="page-38-7"></span><span id="page-38-6"></span>**5**

## <span id="page-38-4"></span><span id="page-38-0"></span>**Επανεγκατάσταση λογισμικού**

## <span id="page-38-1"></span>**Προγράμματα οδήγησης**

#### <span id="page-38-2"></span>**Αναγνώριση προγραμμάτων οδήγησης**

- **1** Εντοπίστε τη λίστα των συσκευών για τον υπολογιστή σας.
	- **a** Κάντε κλικ στο κουμπί έναρξης των Windows Vista<sup>TM</sup> <sup>(7</sup>) και έπειτα κάντε δεξί κλικ στην επιλογή **Υπολογιστής**.
	- **b** Κάντε κλικ στις επιλογές **Ιδιότητες** → **Διαχείριση Συσκευών**.
	- **ΣΗΜΕΙΩΣΗ:** Μπορεί να εμφανιστεί το παράθυρο **Έλεγχος λογαριασμού χρήστη**. Αν είστε διαχειριστής στον υπολογιστή, κάντε κλικ στο κουμπί **Συνέχεια**, διαφορετικά, επικοινωνήστε με το διαχειριστή σας για να συνεχίσετε την επιθυμητή ενέργεια.
- **2** Μετακινηθείτε προς τα κάτω τη λίστα για να δείτε αν κάποια συσκευή έχει θαυμαστικό (έναν κίτρινο κύκλο με ένα [!]) στο εικονίδιο της συσκευής.

Αν δίπλα στο όνομα της συσκευής υπάρχει θαυμαστικό, μπορεί να χρειαστεί να εγκαταστήσετε ξανά το πρόγραμμα οδήγησης ή να εγκαταστήσετε ένα νέο πρόγραμμα οδήγησης (ανατρέξτε στην ενότητα "[Επανεγκατάσταση](#page-38-3) [προγραμμάτων](#page-38-3) οδήγησης και βοηθητικών εφαρμογών" στη σελίδα 39).

#### <span id="page-38-5"></span><span id="page-38-3"></span>**Επανεγκατάσταση προγραμμάτων οδήγησης και βοηθητικών εφαρμογών**

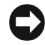

**ΕΙΔΟΠΟΙΗΣΗ:** Η τοποθεσία υποστήριξης της Dell στο web στη διεύθυνση **support.dell.com** και το CD/DVD *Προγράμματα οδήγησης και βοηθητικές εφαρμογές* παρέχουν εγκεκριμένα προγράμματα οδήγησης για τον υπολογιστή σας. Αν εγκαθιστάτε προγραμμάτα οδήγησης από άλλους πόρους, ο υπολογιστής σας μπορεί να μην λειτουργήσει σωστά.

#### <span id="page-39-3"></span><span id="page-39-0"></span>**Επαναφορά σε προηγούμενη έκδοση του προγράμματος οδήγησης συσκευής**

- <span id="page-39-1"></span>**1** Κάντε κλικ στο κουμπί έναρξης των Windows Vista **(\*)** και έπειτα κάντε δεξί κλικ στο στοιχείο **Υπολογιστής**.
- **2** Κάντε κλικ στις επιλογές **Ιδιότητες** → **Διαχείριση Συσκευών**.
	- **ΣΗΜΕΙΩΣΗ:** Μπορεί να εμφανιστεί το παράθυρο **Έλεγχος λογαριασμού χρήστη**. Αν είστε διαχειριστής στον υπολογιστή, κάντε κλικ στο κουμπί **Συνέχεια**. Αλλιώς, επικοινωνήστε με το διαχειριστή σας για να εισέλθετε στη Διαχείριση Συσκευών.
- **3** Κάντε δεξί κλικ στη συσκευή για την οποία έγινε η εγκατάσταση του νέου προγράμματος οδήγησης και στην επιλογή **Ιδιότητες**.
- **4** Κάντε κλικ στις επιλογές **Προγράμματα οδήγησης** → **Επαναφορά προγράμματος οδήγησης**.

Αν η λειτουργία "Επαναφορά προγράμματος οδήγησης συσκευής" δεν επιλύσει το πρόβλημα, χρησιμοποιήστε τη λειτουργία "Επαναφορά συστήματος" (ανατρέξτε στην ενότητα "Επαναφορά του [λειτουργικού](#page-41-0) συστήματος" στη [σελίδα](#page-41-0) 42) για να επιστρέψει ο υπολογιστή σας στην κατάσταση λειτουργίας που ίσχυε προτού εγκαταστήσετε το νέο πρόγραμμα οδήγησης.

#### <span id="page-39-2"></span>**Χρήση των μέσων με το όνομα Drivers and Utilities (Προγράμματα οδήγησης και βοηθητικές εφαρμογές)**

Προτού δοκιμάσετε να χρησιμοποιήσετε το CD/DVD *Drivers and Utilities* (Προγράμματα οδήγησης και βοηθητικές εφαρμογές), δοκιμάστε τα εξής:

- Επαναφορά προγράμματος οδήγησης συσκευής των Windows (ανατρέξτε στην ενότητα "Επαναφορά σε προηγούμενη έκδοση του [προγράμματος](#page-39-0) [οδήγησης](#page-39-0) συσκευής" στη σελίδα 40)
- Επαναφορά συστήματος των Windows (ανατρέξτε στην ενότητα "[Χρήση](#page-42-0) της λειτουργίας Επαναφορά συστήματος των [Microsoft® Windows®"](#page-42-0) στη [σελίδα](#page-42-0) 43)
- **1** Έχοντας στην οθόνη σας την επιφάνεια εργασίας των Windows, τοποθετήστε στη μονάδα δίσκου το δίσκο με το όνομα *Drivers and Utilities* (Προγράμματα οδήγησης και βοηθητικές εφαρμογές).

Αν αυτή είναι η πρώτη φορά που χρησιμοποιείτε το CD/DVD *Drivers and Utilities* (Προγράμματα οδήγησης και βοηθητικές εφαρμογές)*,* μεταβείτε στην ενότητα [βήμα](#page-40-0) 2. Αν όχι, μεταβείτε στην ενότητα [βήμα](#page-40-1) 5.

- <span id="page-40-0"></span>**2** Όταν γίνει εκκίνηση του προγράμματος εγκατάστασης για το CD/DVD *Drivers and Utilities* (Προγράμματα οδήγησης και βοηθητικές εφαρμογές)*,* ακολουθήστε τις προτροπές στην οθόνη.
	- **ΣΗΜΕΙΩΣΗ:** Στις περισσότερες περιπτώσεις, η εκτέλεση του προγράμματος *Drivers and Utilities* (Προγράμματα οδήγησης και βοηθητικές εφαρμογές) αρχίζει αυτόματα. Αν δεν αρχίσει αυτόματα, εκκινήστε την Εξερεύνηση των Windows, κάντε κλικ στον κατάλογο της μονάδας με τα μέσα, των οποίων το περιεχόμενο θέλετε να προβάλετε, και μετά κάντε διπλό κλικ στο αρχείο **autorcd.exe**.
- **3** Όταν εμφανιστεί το παράθυρο **InstallShield Wizard Complete** (Ο οδηγός ΙnstallShield ολοκληρώθηκε), αφαιρέστε το δίσκο *Drivers and Utilities* (Προγράμματα οδήγησης και βοηθητικές εφαρμογές) και κάντε κλικ στην επιλογή **Finish** (Τέλος) για επανεκκίνηση του υπολογιστή.
- **4** Όταν δείτε την επιφάνεια εργασίας των Windows, τοποθετήστε ξανά στη μονάδα το δίσκο με το όνομα *Drivers and Utilities* (Προγράμματα οδήγησης και βοηθητικές εφαρμογές).
- <span id="page-40-1"></span>**5** Στην οθόνη **Welcome Dell System Owner** (Καλώς ήλθατε, κάτοχε του συστήματος Dell), κάντε κλικ στην επιλογή **Next** (Επόμενο).

Τα προγράμματα οδήγησης που χρησιμοποιούνται από τον υπολογιστή σας παρουσιάζονται αυτόματα στο παράθυρο **My Drivers—The ResourceCD has identified these components in your system** (Τα προγράμματα οδήγησής μου—Το CD πόρων εντόπισε τα στοιχεία αυτά στο σύστημά σας).

**6** Κάντε κλικ στο πρόγραμμα οδήγησης που θέλετε να εγκαταστήσετε και ακολουθήστε τις οδηγίες στην οθόνη.

Αν ένα συγκεκριμένο πρόγραμμα οδήγησης δεν περιλαμβάνεται στη λίστα, αυτό σημαίνει ότι το πρόγραμμα οδήγησης δεν απαιτείται από το λειτουργικό σας σύστημα ή ότι πρέπει να εντοπίσετε τα προγράμματα οδήγησης που συνόδευαν τη συγκεκριμένη συσκευή.

#### **Χειροκίνητη επανεγκατάσταση προγραμμάτων οδήγησης**

- **1** Κάντε κλικ στο κουμπί έναρξης των Windows Vista (<sup>5</sup>) και έπειτα κάντε δεξί κλικ στο στοιχείο **Υπολογιστής**.
- **2** Κάντε κλικ στις επιλογές **Ιδιότητες** → **Διαχείριση Συσκευών**.
	- **ΣΗΜΕΙΩΣΗ:** Εμφανίζεται το παράθυρο **Έλεγχος λογαριασμού χρήστη**. Αν είστε διαχειριστής στον υπολογιστή, κάντε κλικ στο κουμπί **Συνέχεια**. Αλλιώς, επικοινωνήστε με το διαχειριστή σας για να εισέλθετε στη Διαχείριση Συσκευών.
- **3** Κάντε διπλό κλικ στον τύπο της συσκευής για την οποία εγκαθιστάτε το πρόγραμμα οδήγησης (για παράδειγμα, **Ήχος** ή **Εικόνα**).
- **4** Κάντε διπλό κλικ στο όνομα της συσκευής για την οποία εγκαθιστάτε το πρόγραμμα οδήγησης.
- **5** Κντε κλικ στην καρτέλα **Πρόγραμμα οδήγησης** → **Ενημέρωση προγράμματος οδήγησης** → **Αναζήτηση λογισμικού προγράμματος οδήγησης στον υπολογιστή μου**.
- **6** Κάντε κλικ στην επιλογή **Αναζήτηση** και περιηγηθείτε στη θέση όπου νωρίτερα αντιγράψατε τα αρχεία του προγράμματος οδήγησης.
- **7** Κάντε κλικ στο όνομα του προγράμματος οδήγησης και κατόπιν → **OK** → **Επόμενο**.
- <span id="page-41-1"></span>**8** Κάντε κλικ στο κουμπί **Τέλος** και επανεκκινήστε τον υπολογιστή σας.

## <span id="page-41-0"></span>**Επαναφορά του λειτουργικού συστήματος**

Μπορείτε να κάνετε επαναφορά του λειτουργικού συστήματος με τους εξής τρόπους:

- Η λειτουργία Επαναφορά Συστήματος των Windows επαναφέρει τον υπολογιστή σας σε κάποια προγενέστερη κατάσταση λειτουργίας χωρίς να επηρεάζει τα αρχεία δεδομένων. Χρησιμοποιήστε την Επαναφορά Συστήματος ως την πρώτη λύση για επαναφορά του λειτουργικού σας συστήματος και τη διατήρηση των αρχείων δεδομένων.
- Η λειτουργία Dell Factory Image Restore επαναφέρει τη μονάδα σκληρού δίσκου σας στη λειτουργική κατάσταση που βρισκόταν όταν αγοράσατε τον υπολογιστή. Το πρόγραμμα διαγράφει όλα τα δεδομένα που υπάρχουν στο σκληρό δίσκο και καταργεί την εγκατάσταση τυχόν προγραμμάτων που εγκαταστήσατε μετά την παραλαβή του υπολογιστή.

• Αν μαζί με τον υπολογιστή σας παραλάβατε έναν οπτικό δίσκο με τίτλο *Operating System* (Λειτουργικό σύστημα), μπορείτε να τον χρησιμοποιήσετε για επαναφορά του λειτουργικού σας συστήματος. Ωστόσο, η χρήση του μέσου με το όνομα *Operating System* (Λειτουργικό Σύστημα) διαγράφει όλα τα δεδομένα που υπάρχουν στο σκληρό δίσκο.

#### <span id="page-42-1"></span><span id="page-42-0"></span>**Χρήση της λειτουργίας Επαναφορά συστήματος των Microsoft® Windows®**

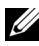

**ΣΗΜΕΙΩΣΗ:** Οι διαδικασίες αυτού του εγγράφου γράφτηκαν για την προεπιλεγμένη προβολή των Windows, έτσι μπορεί να μην ισχύουν αν ρυθμίσετε τον υπολογιστή σας Dell™ στην κλασική προβολή των Windows.

#### **Έναρξη επαναφοράς συστήματος**

- **1** Κάντε κλικ στο κουμπί **Έναρξη** .
- **2** Στο πλαίσιο "Έναρξη αναζήτησης", πληκτρολογήστε Επαναφορά Συστήματος και κατόπιν πατήστε το πλήκτρο <Enter>.
	- **ΣΗΜΕΙΩΣΗ:** Μπορεί να εμφανιστεί το παράθυρο **Έλεγχος λογαριασμού χρήστη**. Αν είστε διαχειριστής στον υπολογιστή, κάντε κλικ στην επιλογή **Συνέχεια**. Αλλιώς, επικοινωνήστε με το διαχειριστή σας για να συνεχίσετε την επιθυμητή ενέργεια.
- **3** Κάντε κλικ στην επιλογή **Επόμενο** και ακολουθήστε τις υπόλοιπες προτροπές στην οθόνη.

#### **Αναίρεση της τελευταίας επαναφοράς συστήματος**

**ΕΙΔΟΠΟΙΗΣΗ:** Πριν ακυρώσετε την τελευταία επαναφορά συστήματος, αποθηκεύστε και κλείστε όλα τα ανοιχτά αρχεία και κατόπιν κλείστε όλα τα ανοιχτά προγράμματα. Μην τροποποιήσετε, ανοίξετε ή διαγράψετε αρχεία ή προγράμματα ωσότου ολοκληρωθεί η επαναφορά.

- **1** Κάντε κλικ στην επιλογή **Έναρξη** .
- **2** Στο πλαίσιο **Έναρξη αναζήτησης**, πληκτρολογήστε Επαναφορά Συστήματος και κατόπιν πατήστε το πλήκτρο <Enter>.
- **3** Κάντε κλικ στην επιλογή **Αναίρεση της τελευταίας επαναφοράς μου** και κατόπιν στο κουμπί **Επόμενο**.

#### <span id="page-43-1"></span><span id="page-43-0"></span>**Χρήση της λειτουργίας Dell Factory Image Restore**

- **ΕΙΔΟΠΟΙΗΣΗ:** Χρησιμοποιήστε τη λειτουργία Dell Factory Image Restore (Επαναφορά εργοστασιακού ειδώλου Dell) μόνο αν η λειτουργία Επαναφορά Συστήματος δεν έλυσε το πρόβλημα στο λειτουργικό σύστημα. Η χρήση της λειτουργίας Dell Factory Image Restore (Επαναφορά εργοστασιακού ειδώλου Dell) διαγράφει μόνιμα όλα τα δεδομένα (για παράδειγμα, έγγραφα, φύλλα εργασίας, μηνύματα ηλεκτρονικού ταχυδρομείου, ψηφιακές φωτογραφίες και αρχεία μουσικής) που υπάρχουν στο σκληρό δίσκο και καταργεί κάθε πρόγραμμα εφαρμογής ή πρόγραμμα οδήγησης που εγκαταστήσατε μετά την παραλαβή του υπολογιστή σας. Αν είναι δυνατό, δημιουργήστε αντίγραφα ασφαλείας των δεδομένων σας προτού χρησιμοποιήσετε τη λειτουργία Dell Factory Image Restore (Επαναφορά εργοστασιακού ειδώλου Dell).
- **ΣΗΜΕΙΩΣΗ:** Η λειτουργία Dell Factory Image Restore (Επαναφορά εργοστασιακού ειδώλου Dell) μπορεί να μην είναι διαθέσιμη σε ορισμένες χώρες ή ορισμένους υπολογιστές.
	- **1** Θέστε τον υπολογιστή σε λειτουργία.
	- **2** Μόλις εμφανιστεί το λογότυπο Dell, πατήστε το πλήκτρο <F8> αρκετές φορές για να αποκτήσετε πρόσβαση στο παράθυρο **Επιλογές εκκίνησης για προχωρημένους** των Windows Vista.
	- **3** Επιλέξτε **Επιδιόρθωση του υπολογιστή σας**.

Θα εμφανιστεί το παράθυρο **Επιλογές αποκατάστασης συστήματος**.

- **4** Επιλέξτε μια διάταξη πληκτρολογίου και κατόπιν κάντε κλικ στο κουμπί **Επόμενο**.
- **5** Για πρόσβαση στις επιλογές αποκατάστασης, κάντε έναρξη σύνδεσης ως τοπικός χρήστης.
- **6** Για πρόσβαση στη γραμμή εντολών, πληκτρολογήστε administrator στο πεδίο **Όνομα χρήστη** και μετά κάντε κλικ στο κουμπί **OK**.
- **7** Κάντε κλικ στο **Dell Factory Image Restore** (Επαναφορά εργοστασιακού ειδώλου Dell).
	-

**ΣΗΜΕΙΩΣΗ:** Ανάλογα με τη διαμόρφωση των παραμέτρων, μπορεί να χρειαστεί να επιλέξετε **Dell Factory Tools** (Εργοστασιακά εργαλεία Dell) και μετά **Dell Factory Image Restore** (Επαναφορά εργοστασιακού ειδώλου Dell).

**8** Στην οθόνη υποδοχής της λειτουργίας **Dell Factory Image Restore** (Επαναφορά εργοστασιακού ειδώλου Dell), κάντε κλικ στην επιλογή **Next** (Επόμενο).

Εμφανίζεται η οθόνη **Confirm Data Deletion** (Επιβεβαίωση διαγραφής δεδομένων).

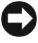

**ΕΙΔΟΠΟΙΗΣΗ:** Αν δεν θέλετε να προχωρήσετε με το Factory Image Restore, κάντε κλικ στο κουμπί **Cancel** (Άκυρο).

**9** Κάντε κλικ στο πλαίσιο ελέγχου για να επιβεβαιώσετε ότι θέλετε να συνεχίσετε με την επαναδιαμόρφωση του σκληρού δίσκου και την επαναφορά του λογισμικού του συστήματος στην εργοστασιακή κατάσταση και, στη συνέχεια, κάντε κλικ στην επιλογή **Next** (Επόμενο).

Η διαδικασία επαναφοράς αρχίζει και μπορεί να χρειαστεί 5 ή περισσότερα λεπτά για να ολοκληρωθεί. Μόλις οι εφαρμογές του λειτουργικού συστήματος και οι εργοστασιακές εφαρμογές επανέλθουν στην εργοστασιακή κατάσταση, θα εμφανιστεί ένα μήνυμα.

**10** Κάντε κλικ στην επιλογή **Finish** (Τέλος) για επανεκκίνηση του υπολογιστή.

#### <span id="page-44-1"></span><span id="page-44-0"></span>**Χρήση των μέσων με το όνομα Operating System (Λειτουργικό σύστημα)**

Προτού εγκαταστήσετε εκ νέου το λειτουργικό σύστημα, δοκιμάστε τα εξής:

- Επαναφορά προγράμματος οδήγησης συσκευής των Windows (ανατρέξτε στην ενότητα "Επαναφορά σε προηγούμενη έκδοση του [προγράμματος](#page-39-0) [οδήγησης](#page-39-0) συσκευής" στη σελίδα 40)
- Επαναφορά συστήματος των Windows (ανατρέξτε στην ενότητα "[Χρήση](#page-42-0) της λειτουργίας Επαναφορά συστήματος των [Microsoft® Windows®"](#page-42-0) στη [σελίδα](#page-42-0) 43)

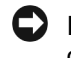

**ΕΙΔΟΠΟΙΗΣΗ:** Προτού εκτελέσετε την εγκατάσταση, δημιουργήστε αντίγραφα ασφαλείας σε ένα άλλο μέσο όλων των αρχείων δεδομένων που υπάρχουν στον κύριο σκληρό σας δίσκο. Για τις συμβατικές ρυθμίσεις παραμέτρων του σκληρού δίσκου, ο κύριος σκληρός δίσκος είναι ο πρώτος δίσκος που ανιχνεύεται από τον υπολογιστή.

Για να επανεγκαταστήσετε τα Windows, χρειάζεστε το δίσκο με το όνομα Dell™ *Operating System* (Λειτουργικό σύστημα) της Dell™ και το δίσκο με το όνομα *Drivers and Utilities* (Προγράμματα οδήγησης και βοηθητικές εφαρμογές) της Dell. Ο δίσκος *Drivers and Utilities* (Προγράμματα οδήγησης και βοηθητικές εφαρμογές) της Dell περιέχει προγράμματα οδήγησης που εγκαταστάθηκαν κατά το χρόνο παραγγελίας του υπολογιστή σας.

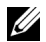

**ΣΗΜΕΙΩΣΗ:** Ανάλογα με την περιοχή από την οποία παραγγείλατε τον υπολογιστή σας ή το κατά πόσον ζητήσατε το δίσκο, ο δίσκος Dell Drivers and Utilities και ο δίσκος Dell Operating System μπορεί να μην έχουν αποσταλεί με τον υπολογιστή σας.

#### **Επανεγκατάσταση των Windows**

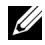

**ΣΗΜΕΙΩΣΗ:** Η διαδικασία επανεγκατάστασης μπορεί να διαρκέσει από 1 έως 2 ώρες για να ολοκληρωθεί.

- **1** Αποθηκεύστε και κλείστε όλα τα ανοιχτά αρχεία και κατόπιν κλείστε όλα τα ανοιχτά προγράμματα.
- **2** Τοποθετήστε στη μονάδα το δίσκο με το όνομα *Operating System* (Λειτουργικό σύστημα).
- **3** Εάν εμφανιστεί το μήνυμα Install Windows (Εγκατάσταση των Windows), κάντε κλικ στο κουμπί **Exit** (Έξοδος).
- **4** Κάντε επανεκκίνηση του υπολογιστή και όταν εμφανιστεί το λογότυπο DELL, πιέστε αμέσως το πλήκτρο <F12>.

Αν περιμένετε πολλή ώρα και εμφανιστεί το λογότυπο του λειτουργικού συστήματος, συνεχίστε να περιμένετε μέχρι να εμφανιστεί η επιφάνεια εργασίας των Microsoft® Windows®. Στη συνέχεια, επανεκκινήστε τον υπολογιστή σας και δοκιμάστε πάλι.

**5** Όταν εμφανιστεί η λίστα συσκευών εκκίνησης, επισημάνετε την επιλογή **CD/DVD/CD-RW Drive** (Μονάδα CD/DVD/CD-RW) και πιέστε <Enter>.

Η επιλογή αυτή αλλάζει τη σειρά των συσκευών εκκίνησης μόνο για μία φορά.

- **6** Πιέστε κάποιο πλήκτρο για να αρχίσει η λειτουργία **Boot from CD-ROM** (Εκκίνηση από CD-ROM) και ακολουθήστε τις οδηγίες στην οθόνη για να ολοκληρωθεί η εγκατάσταση.
- **7** Επανεγκαταστήστε τα προγράμματα οδήγησης των συσκευών, ένα πρόγραμμα προστασίας από ιούς και άλλο λογισμικό.

# <span id="page-46-3"></span><span id="page-46-0"></span>**Εύρεση πληροφοριών**

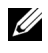

**ΣΗΜΕΙΩΣΗ:** Ορισμένες δυνατότητες ή δίσκοι μπορεί να είναι προαιρετικά και μπορεί να μην αποστέλλονται μαζί με τον υπολογιστή σας. Ορισμένες δυνατότητες ή δίσκοι μπορεί να μην είναι διαθέσιμα σε ορισμένες χώρες.

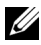

**ΣΗΜΕΙΩΣΗ:** Πρόσθετες πληροφορίες μπορούν να αποσταλούν μαζί με τον υπολογιστή σας.

<span id="page-46-5"></span><span id="page-46-4"></span><span id="page-46-2"></span><span id="page-46-1"></span>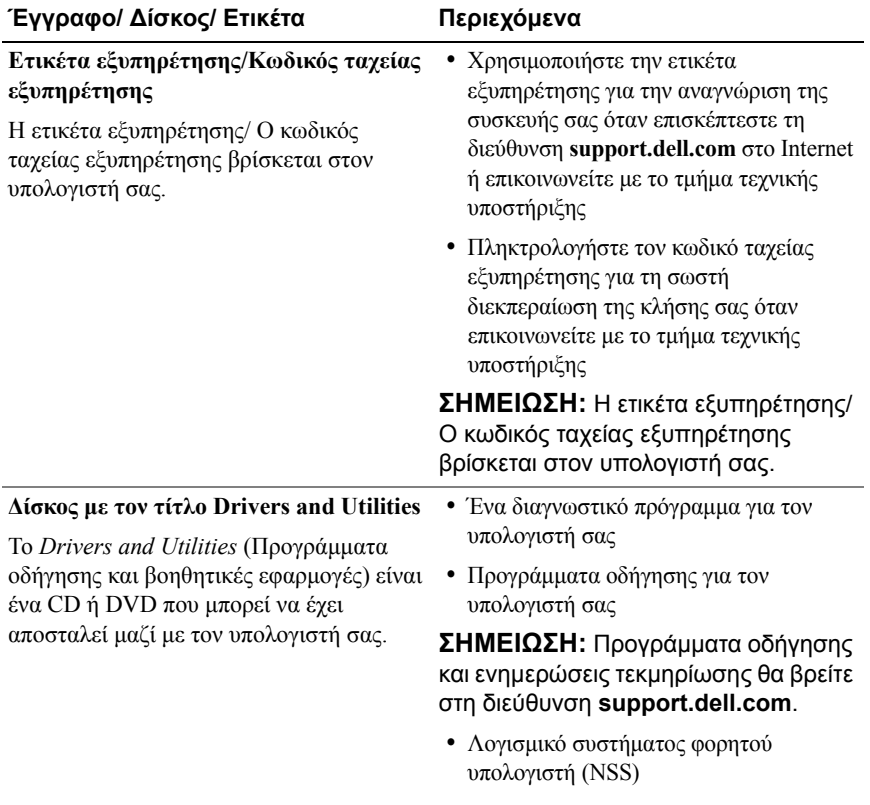

<span id="page-47-11"></span><span id="page-47-10"></span><span id="page-47-9"></span><span id="page-47-8"></span><span id="page-47-7"></span><span id="page-47-6"></span><span id="page-47-5"></span><span id="page-47-4"></span><span id="page-47-3"></span><span id="page-47-2"></span><span id="page-47-1"></span><span id="page-47-0"></span>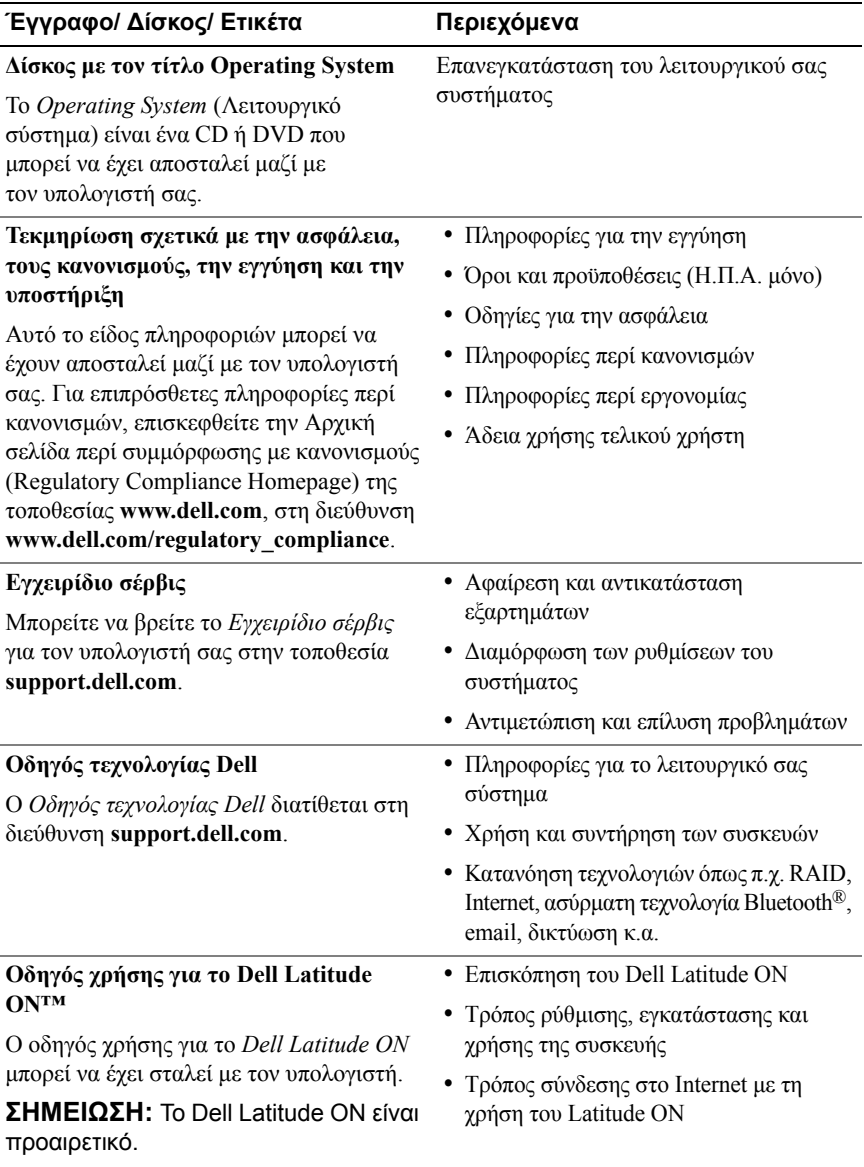

<span id="page-48-2"></span><span id="page-48-1"></span><span id="page-48-0"></span>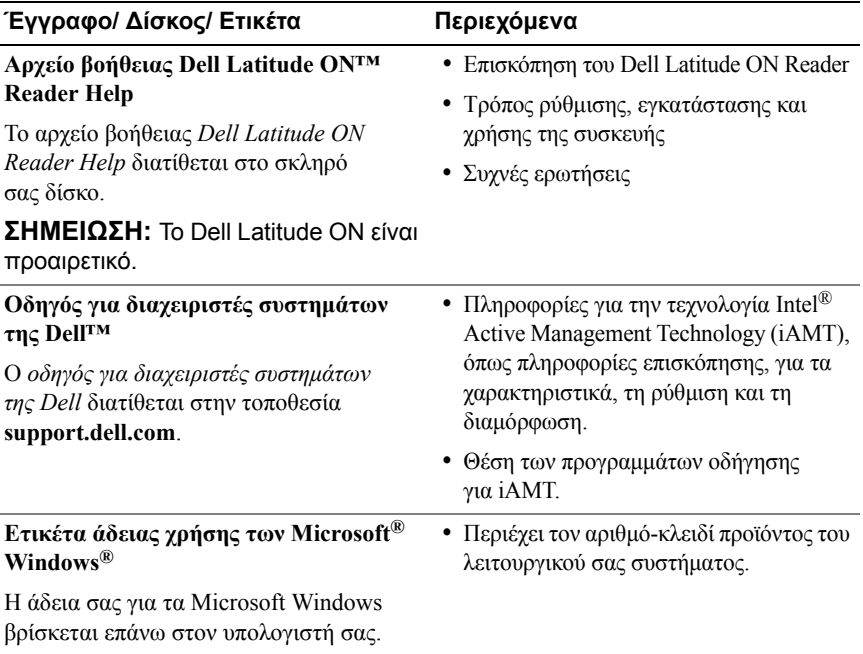

#### Εύρεση πληροφοριών

# **7**

## <span id="page-50-0"></span>**Βοήθεια**

## <span id="page-50-2"></span><span id="page-50-1"></span>**Λήψη βοήθειας**

**ΠΡΟΣΟΧΗ: Αν χρειαστεί να αφαιρέσετε το κάλυμμα του υπολογιστή, αποσυνδέστε πρώτα το καλώδιο ρεύματος του υπολογιστή και το καλώδιο του μόντεμ από όλες τις πρίζες. Ακολουθήστε τις οδηγίες ασφαλείας που συνόδευαν τον υπολογιστή σας.**

Αν αντιμετωπίζετε κάποιο πρόβλημα με τον υπολογιστή σας, για να το διαγνώσετε και να το επιλύσετε μπορείτε να ολοκληρώσετε τα εξής βήματα:

- **1** Για τις πληροφορίες και τις διαδικασίες αναφορικά με το πρόβλημα που παρουσιάζει ο υπολογιστής σας, ανατρέξτε στην ενότητα "[Συμβουλές](#page-30-3) για την αντιμετώπιση [προβλημάτων](#page-30-3)" στη σελίδα 31.
- **2** Για τις διαδικασίες σχετικά με την εκτέλεση του Dell Diagnostics, ανατρέξτε στην ενότητα ["Dell Diagnostics"](#page-35-3) στη σελίδα 36.
- **3** Συμπληρώστε την "Λίστα ελέγχου του [Dell Diagnostics"](#page-56-0) στη σελίδα 57.
- **4** Αν χρειάζεστε βοήθεια σε ό,τι αφορά την εγκατάσταση και τις διαδικασίες αντιμετώπισης προβλημάτων, χρησιμοποιήστε την εκτεταμένη σειρά υπηρεσιών της Dell που υπάρχουν διαθέσιμες στο τμήμα τεχνικής υποστήριξης της Dell (**support.dell.com**). Αν θέλετε να δείτε μια εκτενέστερη λίστα υπηρεσιών του τμήματος τεχνικής υποστήριξης της Dell, ανατρέξτε στην ενότητα "[Υπηρεσίες](#page-52-0) μέσω Internet" στη σελίδα 53.
- **5** Αν το πρόβλημα δεν επιλυθεί με τα προηγούμενα βήματα, ανατρέξτε στην ενότητα "[Επικοινωνία](#page-57-0) με την Dell" στη σελίδα 58.

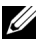

**ΣΗΜΕΙΩΣΗ:** Επικοινωνήστε με το τμήμα τεχνικής υποστήριξης της Dell από τηλέφωνο κοντά στον υπολογιστή που έχει παρουσιάσει το πρόβλημα, ώστε το αρμόδιο προσωπικό να μπορέσει να σας βοηθήσει στις αναγκαίες διαδικασίες.

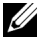

**ΣΗΜΕΙΩΣΗ:** Το σύστημα κωδικών ταχείας εξυπηρέτησης της Dell μπορεί να μην είναι διαθέσιμο σε όλες τις χώρες.

Όταν σας ζητηθεί από το αυτοματοποιημένο τηλεφωνικό σύστημα της Dell, πληκτρολογήστε τον κωδικό ταχείας εξυπηρέτησης ώστε η κλήση να διαβιβαστεί κατευθείαν στο αρμόδιο προσωπικό υποστήριξης. Αν δεν έχετε Κωδικό ταχείας εξυπηρέτησης, ανοίξτε το φάκελο **Dell Accessories** (Βοηθήματα Dell), κάντε διπλό κλικ στο εικονίδιο του **κωδικού ταχείας εξυπηρέτησης** και ακολουθήστε τις οδηγίες.

Για οδηγίες σχετικά με το τμήμα τεχνικής υποστήριξης της Dell, ανατρέξτε στην ενότητα "Τεχνική υποστήριξη και [εξυπηρέτηση](#page-51-0) πελατών" στη σελίδα 52.

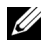

**ΣΗΜΕΙΩΣΗ:** Μερικές από τις υπηρεσίες που ακολουθούν δεν είναι πάντα διαθέσιμες σε όλες τις περιοχές έξω από τις Η.Π.Α. Για πληροφορίες σχετικά με τη διαθεσιμότητα, τηλεφωνήστε στον αντιπρόσωπο της Dell στην περιοχή σας.

#### <span id="page-51-2"></span><span id="page-51-0"></span>**Τεχνική υποστήριξη και εξυπηρέτηση πελατών**

Η υπηρεσία υποστήριξης της Dell είναι στη διάθεσή σας για να απαντήσει στις ερωτήσεις σας σχετικά με το υλικό Dell™. Το προσωπικό υποστήριξης χρησιμοποιεί διαγνωστικό σύστημα με υπολογιστές για να παρέχει γρήγορες και ακριβείς απαντήσεις.

Για να επικοινωνήσετε με την υπηρεσία υποστήριξης της Dell, ανατρέξτε στην ενότητα "Προτού [τηλεφωνήσετε](#page-55-0)" στη σελίδα 56 και μετά στις πληροφορίες επικοινωνίας για την περιοχή σας ή επισκεφτείτε τη διεύθυνση **support.dell.com**.

#### <span id="page-51-3"></span><span id="page-51-1"></span>**DellConnect™**

Το DellConnect είναι ένα απλό εργαλείο πρόσβασης μέσω Internet που δίνει τη δυνατότητα σε συνεργάτες παροχής υπηρεσιών και υποστήριξης της Dell να αποκτούν πρόσβαση στον υπολογιστή σας μέσω ευρυζωνικής σύνδεσης, να διαγιγνώσκουν το πρόβλημά σας και να το επιδιορθώνουν. Όλα αυτά γίνονται υπό την επίβλεψή σας. Για περισσότερες πληροφορίες, επισκεφθείτε την τοποθεσία **support.dell.com** και κάντε κλικ στην επιλογή **DellConnect**.

#### <span id="page-52-1"></span><span id="page-52-0"></span>**Υπηρεσίες μέσω Internet**

Μπορείτε να μάθετε για τα προϊόντα και τις υπηρεσίες Dell στις παρακάτω διευθύνσεις στο web:

## **www.dell.com www.dell.com/ap** (μόνο για χώρες της Ασίας/του Ειρηνικού) **www.dell.com/jp** (μόνο για την Ιαπωνία) **www.euro.dell.com** (μόνο για την Ευρώπη) **www.dell.com/la** (για τη Λατινική Αμερική και τις χώρες Καραϊβικής) **www.dell.ca** (μόνο για τον Καναδά)

Μπορείτε να αποκτήσετε πρόσβαση στο τμήμα τεχνικής υποστήριξης της Dell μέσω των εξής δικτυακών τοποθεσιών και διευθύνσεων email:

• Τοποθεσίες web για τεχνική υποστήριξη της Dell:

**support.dell.com**

**support.jp.dell.com** (μόνο για την Ιαπωνία)

**support.euro.dell.com** (μόνο για την Ευρώπη)

• Διευθύνσεις email για τεχνική υποστήριξη της Dell:

**mobile\_support@us.dell.com**

#### **support@us.dell.com**

**la-techsupport@dell.com** (μόνο για τις χώρες της Λατινικής Αμερικής και της Καραϊβικής)

**apsupport@dell.com** (μόνο για τις χώρες της Ασίας/του Ειρηνικού)

• Διευθύνσεις email των τμημάτων μάρκετινγκ και πωλήσεων της Dell: **apmarketing@dell.com** (μόνο για τις χώρες της Ασίας/του Ειρηνικού) **sales\_canada@dell.com** (μόνο για τον Καναδά)

• Πρωτόκολλο ανώνυμης μεταφοράς αρχείων (FTP):

**ftp.dell.com:** κάντε έναρξη σύνδεσης ως χρήστης anonymous και χρησιμοποιήστε το email σας ως κωδικό πρόσβασης

#### <span id="page-53-0"></span>**Υπηρεσία AutoTech**

Η αυτοματοποιημένη υπηρεσία τεχνικής υποστήριξης AutoTech της Dell παρέχει μαγνητοφωνημένες απαντήσεις στις πιο συχνές ερωτήσεις των πελατών της Dell σχετικά με τους φορητούς και τους επιτραπέζιους υπολογιστές τους.

Όταν καλείτε την AutoTech, χρησιμοποιήστε το τονικό σας τηλέφωνο για να επιλέξετε τα θέματα που αντιστοιχούν στις ερωτήσεις σας. Για τον αριθμό τηλεφώνου που πρέπει να καλέσετε στην περιοχή σας, ανατρέξτε στην ενότητα "[Επικοινωνία](#page-57-0) με την Dell" στη σελίδα 58.

#### <span id="page-53-1"></span>**Αυτοματοποιημένη υπηρεσία ενημέρωσης για την κατάσταση της παραγγελίας σας**

Για να ελέγξετε την κατάσταση προϊόντων της Dell που έχετε παραγγείλει, μπορείτε να επισκεφτείτε την ιστοσελίδα **support.dell.com** ή να επικοινωνήσετε με την αυτοματοποιημένη υπηρεσία ενημέρωσης για την κατάσταση των παραγγελιών. Ένα ηχογραφημένο μήνυμα σάς ζητά τις απαραίτητες πληροφορίες για να εντοπίσετε την παραγγελία σας και να ενημερωθείτε για την πορεία της. Για τον αριθμό τηλεφώνου που πρέπει να καλέσετε στην περιοχή σας, ανατρέξτε στην ενότητα "[Επικοινωνία](#page-57-0) με την Dell" στη σελίδα 58.

## <span id="page-53-2"></span>**Προβλήματα με την παραγγελία σας**

Αν έχετε κάποιο πρόβλημα με την παραγγελία σας, όπως ελλιπή ή λανθασμένα εξαρτήματα ή λανθασμένη χρέωση, επικοινωνήστε με την εξυπηρέτηση πελατών της Dell. Όταν τηλεφωνήσετε, θα πρέπει να έχετε εύκαιρο το τιμολόγιο ή την απόδειξη παραλαβής της συσκευασίας. Για τον αριθμό τηλεφώνου που πρέπει να καλέσετε στην περιοχή σας, ανατρέξτε στην ενότητα "[Επικοινωνία](#page-57-0) με την Dell" στη σελίδα 58.

## <span id="page-53-3"></span>**Πληροφορίες προϊόντος**

Αν χρειάζεστε πληροφορίες για πρόσθετα προϊόντα της Dell ή θέλετε να κάνετε παραγγελία, επισκεφτείτε την τοποθεσία της Dell στη διεύθυνση **www.dell.com**. Για πληροφορίες σχετικά με τον αριθμό τηλεφώνου που πρέπει να καλέσετε στην περιοχή σας ή για να μιλήσετε κάποιον ειδικό πωλήσεων, ανατρέξτε στην ενότητα "[Επικοινωνία](#page-57-0) με την Dell" στη σελίδα 58.

## <span id="page-54-0"></span>**Επιστροφή προϊόντων για επισκευή ή πίστωση στα πλαίσια της εγγύησης**

Ετοιμάστε όλα τα προς επιστροφή προϊόντα, είτε για επισκευή είτε για πίστωση, ως εξής:

**1** Τηλεφωνήστε στην Dell για να πάρετε αριθμό εξουσιοδότησης επιστροφής υλικού και γράψτε τον καθαρά και σε εμφανές σημείο στο έξω μέρος του κιβωτίου.

Για τον αριθμό τηλεφώνου που πρέπει να καλέσετε στην περιοχή σας, ανατρέξτε στην ενότητα "[Επικοινωνία](#page-57-0) με την Dell" στη σελίδα 58. Συμπεριλάβετε ένα αντίγραφο του τιμολογίου και μια επιστολή που να περιγράφει την αιτία επιστροφής.

- **2** Συμπεριλάβετε ένα αντίγραφο της λίστας ελέγχου του Dell Diagnostics (ανατρέξτε στην ενότητα "Λίστα ελέγχου του [Dell Diagnostics"](#page-56-0) στη [σελίδα](#page-56-0) 57), που να υποδεικνύει τους ελέγχους που εκτελέσατε και κάθε μήνυμα σφάλματος που ανέφερε το Dell Diagnostics (ανατρέξτε στην ενότητα "[Επικοινωνία](#page-57-0) με την Dell" στη σελίδα 58).
- **3** Συμπεριλάβετε όσα παρελκόμενα ανήκουν στο προϊόν/στα προϊόντα που επιστρέφετε (καλώδια τροφοδοσίας, δισκέτες λογισμικού, οδηγούς κ.ο.κ.) αν η επιστροφή γίνεται για πίστωση του λογαριασμού σας.
- **4** Συσκευάστε τον επιστρεφόμενο εξοπλισμό στη αρχική του (ή παρόμοια) συσκευασία.

Εσείς έχετε την ευθύνη για την πληρωμή των εξόδων αποστολής. Επίσης, έχετε την ευθύνη για την ασφάλιση κάθε επιστρεφόμενου προϊόντος και αναλαμβάνετε το ρίσκο απώλειας κατά την αποστολή του προς την Dell. Δεν γίνονται δεκτά τα δέματα με αντικαταβολή (C.O.D.).

Επιστροφές που δεν πληρούν τις προαναφερόμενες απαιτήσεις δεν θα γίνονται δεκτές από το τμήμα παραλαβής της Dell και θα επιστρέφονται προς εσάς.

## <span id="page-55-0"></span>**Προτού τηλεφωνήσετε**

**ΣΗΜΕΙΩΣΗ:** Όταν τηλεφωνείτε, φροντίστε να έχετε έτοιμο τον κωδικό ταχείας εξυπηρέτησης. Ο κωδικός βοηθά το αυτοματοποιημένο τηλεφωνικό σύστημα υποστήριξης της Dell να διαβιβάσει την κλήση σας αποτελεσματικότερα. Επίσης, μπορεί να σας ζητηθεί η ετικέτα εξυπηρέτησης (που βρίσκεται στο πίσω ή στο κάτω μέρος του υπολογιστή σας).

Θυμηθείτε να συμπληρώσετε τη λίστα ελέγχου του Dell Diagnostics (ανατρέξτε στην ενότητα "Λίστα ελέγχου του [Dell Diagnostics"](#page-56-0) στη σελίδα 57). Αν είναι εφικτό, θέστε τον υπολογιστή σας σε λειτουργία προτού τηλεφωνήσετε στην Dell για βοήθεια και καλέστε από τηλέφωνο στο σημείο όπου βρίσκεται ο υπολογιστής σας ή κοντά σε αυτόν. Μπορεί να σας ζητηθεί να πληκτρολογήσετε μερικές εντολές στο πληκτρολόγιο, να μεταβιβάσετε λεπτομερείς πληροφορίες κατά τις λειτουργίες ή να δοκιμάσετε άλλα πιθανά βήματα αντιμετώπισης προβλημάτων στον ίδιο τον υπολογιστή. Βεβαιωθείτε ότι έχετε διαθέσιμη την τεκμηρίωση του υπολογιστή.

**ΠΡΟΣΟΧΗ: Πριν από κάθε εργασία στο εσωτερικό του υπολογιστή σας, διαβάζετε τις οδηγίες για την ασφάλεια που εστάλησαν μαζί με τον υπολογιστή σας. Για πρόσθετες πληροφορίες σχετικά με τις ορθές πρακτικές που αφορούν στην ασφάλεια, ανατρέξτε στη διεύθυνση www.dell.com/regulatory\_compliance.**

#### <span id="page-56-0"></span>**Λίστα ελέγχου του Dell Diagnostics**

Ονοματεπώνυμο:

Ημερομηνία:

Διεύθυνση:

Αριθμός τηλεφώνου:

Ετικέτα εξυπηρέτησης (γραμμωτός κωδικός στο πίσω ή στο κάτω μέρος του υπολογιστή σας):

Κωδικός ταχείας εξυπηρέτησης:

Αριθμός εξουσιοδότησης επιστροφής υλικού (αν παρέχεται από τεχνικό του τμήματος τεχνικής υποστήριξης της Dell):

Λειτουργικό σύστημα και έκδοση:

Συσκευές:

Κάρτες επέκτασης:

Είστε συνδεδεμένοι σε δίκτυο; Ναι Όχι

Δίκτυο, έκδοση και προσαρμογέας δικτύου:

Προγράμματα και εκδόσεις:

Ανατρέξτε στην τεκμηρίωση του λειτουργικού σας συστήματος για να εξακριβώσετε το περιεχόμενο των αρχείων εκκίνησης του συστήματος. Αν ο υπολογιστής είναι συνδεδεμένος με εκτυπωτή, τυπώστε κάθε αρχείο. Αλλιώς, καταγράψτε τα περιεχόμενα κάθε αρχείου προτού καλέσετε την Dell.

Μήνυμα σφάλματος, κωδικός χαρακτηριστικού τόνου ή κωδικός διαγνωστικών ελέγχων:

Περιγραφή προβλήματος και διαδικασίες που εκτελέσατε για αντιμετώπιση προβλημάτων:

## <span id="page-57-0"></span>**Επικοινωνία με την Dell**

Οι πελάτες στις Ηνωμένες Πολιτείες μπορούν να καλέσουν τον αριθμό 800-WWW-DELL (800-999-3355).

<span id="page-57-1"></span>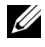

**ΣΗΜΕΙΩΣΗ:** Αν δεν έχετε ενεργό σύνδεση Internet, μπορείτε να βρείτε τις πληροφορίες επικοινωνίας στο τιμολόγιο αγοράς σας, στο δελτίο αποστολής, στο λογαριασμό ή στον κατάλογο προϊόντων της Dell.

Η Dell παρέχει αρκετές επιλογές για υποστήριξη και εξυπηρέτηση τόσο μέσω τηλεφώνου όσο και μέσω Internet. Η διαθεσιμότητα ποικίλλει ανά χώρα και προϊόν και ορισμένες υπηρεσίες μπορεί να μην είναι διαθέσιμες στην περιοχή σας. Για να επικοινωνήσετε με την Dell σχετικά με πωλήσεις, τεχνική υποστήριξη ή θέματα εξυπηρέτησης πελατών:

- **1** Επισκεφθείτε την τοποθεσία **support.dell.com** και επιλέξτε τη χώρα ή την περιοχή σας στο αναπτυσσόμενο μενού **Choose A Country/Region** (Επιλογή χώρας/περιοχής) στο κάτω μέρος της σελίδας.
- **2** Κάντε κλικ στο **Contact Us** (Επικοινωνία) στην αριστερή πλευρά της σελίδας και επιλέξτε την κατάλληλη υπηρεσία ή την κατάλληλη σύνδεση υποστήριξης με βάση τις ανάγκες σας.
- **3** Επιλέξτε τη μέθοδο που σας βολεύει για την επικοινωνία σας με την Dell.

## <span id="page-58-0"></span>**Πίνακας περιεχομένων**

#### **D**

Dell βοηθητική εφαρμογή [υποστήριξης](#page-35-4), 36 [ενημερώσεις](#page-35-4) λογισμικού, 36 [επικοινωνία](#page-50-2), 51, [58](#page-57-1) τεχνική υποστήριξη και [εξυπηρέτηση](#page-51-2) πελατών, 52 Υπηρεσία τεχνικών [ενημερώσεων](#page-35-5), 36 [Dell Diagnostics, 36](#page-35-6) εκκίνηση από τα μέσα με το όνομα [Drivers and Utilities](#page-36-0)  (Προγράμματα οδήγησης και βοηθητικές εφαρμογές), 37 [εκκίνηση](#page-36-1) από το σκληρό δίσκο σας, 37

[DellConnect, 52](#page-51-3)

#### **I**

Internet διακόπτης ασύρματης [επικοινωνίας](#page-9-1), 10 κουμπί εντοπισμού δικτύου Wi-Fi [Catcher, 10](#page-9-1) [ρύθμιση](#page-14-1), 15 [σύνδεση](#page-13-1), 14

#### **W**

Windows Vista [Dell Factory Image Restore](#page-43-1)  (Επαναφορά εργοστασιακού ειδώλου Dell), 44 [Program Compatibility wizard](#page-34-0)  (οδηγός συμβατότητας προγράμματος), 35 επαναφορά [προγράμματος](#page-39-1) οδήγησης συσκευής, 40 Επαναφορά [συστήματος](#page-41-1), 42-[43](#page-42-1) [επανεγκατάσταση](#page-47-0), 48 επιστροφή σε [προηγούμενη](#page-39-1) έκδοση οδήγησης συσκευής, 40 Windows XP Επαναφορά [συστήματος](#page-41-1), 42-[43](#page-42-1) [επανεγκατάσταση](#page-47-0), 48 Οδηγός μεταφοράς αρχείων και [ρυθμίσεων](#page-16-3), 17 ρύθμιση σύνδεσης στο [Internet, 16](#page-15-2) [Windows,](#page-48-0) ετικέτα άδειας των, 49

#### **Α**

αντιμετώπιση [προβλημάτων](#page-30-3), 31, [48](#page-47-1) [Dell Diagnostics, 36](#page-35-6) επαναφορά στην [προηγούμενη](#page-41-1) [κατάσταση](#page-41-1), 42-[43](#page-42-1)

αντιμετώπιση προβλημάτων *([συνέχεια](#page-30-3))* η λειτουργία του [προγράμματος](#page-33-1) διακόπτεται αιφνιδίως, 34 κατάσταση λυχνίας [τροφοδοσίας](#page-31-1), 32 [λογισμικό](#page-33-1), 34-[35](#page-34-0) [μνήμη](#page-32-1), 33 μπλε [οθόνη](#page-34-1), 35 ο [υπολογιστής](#page-33-1) δεν αποκρίνεται, 34 συμβατότητα [προγραμμάτων](#page-34-0) και Windows, 35 [συμβουλές](#page-30-4), 31 [τροφοδοσία](#page-31-1), 32 αριθμοί [τηλεφώνου](#page-57-1), 58 αριθμός-κλειδί προϊόντος [λειτουργικού](#page-48-1) συστήματος, 49

#### **Ά**

άδεια χρήσης [τελικού](#page-47-2) χρήστη, 48

#### **Δ**

διαγνωστικοί έλεγχοι [Dell, 36](#page-35-6) δίκτυα διακόπτης ασύρματης [επικοινωνίας](#page-9-1), 10 [επισκόπηση](#page-13-2), 14

δίκτυα *([συνέχεια](#page-30-3))* κουμπί εντοπισμού δικτύου Wi-Fi [Catcher, 10](#page-9-1) [σύνδεση](#page-13-3), 14 δίσκος [Drivers and Utilities, 47](#page-46-1) [λειτουργικό](#page-47-0) σύστημα, 48 δίσκος [Drivers and Utilities, 40,](#page-39-2) [47](#page-46-1) δίσκος [Operating System, 48](#page-47-0) δίσκος με τίτλο Drivers and Utilities (Προγράμματα οδήγησης και βοηθητικές εφαρμογές) [Dell Diagnostics, 36](#page-35-6)

#### **Ε**

[Εγχειρίδιο](#page-47-3) σέρβις, 48 ενημερώσεις [λογισμικό](#page-35-5) και υλικό, 36 Επαναφορά [συστήματος](#page-41-1), 42-[43](#page-42-1) επανεγκατάσταση [λογισμικό](#page-38-4), 39 [προγράμματα](#page-38-5) οδήγησης και βοηθητικές εφαρμογές, 39 [επικοινωνία](#page-50-2) με την Dell, 51, [58](#page-57-1) [ετικέτα](#page-48-2) άδειας, 49 ετικέτα [εξυπηρέτησης](#page-46-2), 47 εύρεση [πληροφοριών](#page-46-3), 47

#### **Κ**

κουμπί εντοπισμού δικτύου Dell [Wi-Fi Catcher, 10](#page-9-1) κουμπί εντοπισμού δικτύου Wi-Fi [Catcher, 10](#page-9-1) κωδικός ταχείας [εξυπηρέτησης](#page-46-4), 47

#### **Λ**

λειτουργικό σύστημα [Dell Factory Image Restore, 44](#page-43-1) [δίσκος](#page-44-1), 45 Επαναφορά [συστήματος](#page-41-1), 42 [επανεγκατάσταση](#page-47-0), 48 λογισμικό [αντιμετώπιση](#page-33-2) [προβλημάτων](#page-33-2), 34-[35](#page-34-2) [ενημερώσεις](#page-35-5), 36 [επανεγκατάσταση](#page-38-4), 39 [προβλήματα](#page-34-0), 35 Λογισμικό [συστήματος](#page-46-5) φορητού υπολογιστή, 47

#### **Μ**

μεταφορά [πληροφοριών](#page-16-3) σε νέο υπολογιστή, 17 μνήμη αντιμετώπιση [προβλημάτων](#page-32-1), 33 μπαταρία [αφαίρεση](#page-8-1), 9

#### **Ο**

οδηγοί [Program Compatibility wizard](#page-34-0)  (οδηγός συμβατότητας προγράμματος), 35 Οδηγός [μεταφοράς](#page-16-3) αρχείων και ρυθμίσεων, 17 Οδηγός [μεταφοράς](#page-16-3) αρχείων και ρυθμίσεων, 17 οδηγός [τεχνολογίας](#page-47-4) Dell, 48 Οδηγός χρήσης για το Dell [Latitude ON, 48](#page-47-5)

#### **Ό**

όροι και [προϋποθέσεις](#page-47-6), 48 όψη [μπροστινή](#page-6-2), 7 [πίσω](#page-7-1), 8

#### **Π**

[πληροφορίες](#page-47-7) για την εργονομία, 48 πληροφορίες περί [ασφαλείας](#page-47-8), 48 [εγγύησης](#page-47-9), 48 [κανονισμών](#page-47-10), 48 [υποστήριξης](#page-47-11), 48 προβλήματα επαναφορά στην [προηγούμενη](#page-42-1) [κατάσταση](#page-42-1), 43

[προγράμματα](#page-38-6) οδήγησης, 39 [αναγνώριση](#page-38-7), 39 δίσκος [Drivers and Utilities, 47](#page-46-1) [επανεγκατάσταση](#page-38-5), 39 επιστροφή σε [προγενέστερη](#page-39-3) έκδοση, 40 προδιαγραφές [touch pad, 27](#page-26-0) [γραφικά](#page-25-0), 26 [επεξεργαστής](#page-22-2), 23 [επικοινωνία](#page-24-0), 25 [έξυπνη](#page-23-0) κάρτα, 24 [ήχος](#page-25-1), 26 θύρες και [σύνδεσμοι](#page-24-1), 25 [μνήμη](#page-23-1), 24 [μπαταρία](#page-27-0), 28 [οθόνη](#page-25-2), 26 [όλες](#page-22-1), 23 [περιβαλλοντικές](#page-29-0), 30 [πληκτρολόγιο](#page-26-1), 27 [πληροφορίες](#page-22-3) συστήματος, 23 συσκευή ανάγνωσης δακτυλικών [αποτυπωμάτων](#page-29-1), 30 [τροφοδοτικό](#page-28-0) AC, 29 φυσικές [διαστάσεις](#page-29-2), 30

#### **Ρ**

ρύθμιση [Internet, 15](#page-14-1) [γρήγορη](#page-10-2) ρύθμιση, 11 [υπολογιστής](#page-10-3), 11

#### **Σ**

σύνδεση [Internet, 14](#page-13-1) [δίκτυο](#page-13-3), 14 [καλώδιο](#page-11-0) δικτύου, 12 συσκευές [IEEE 1394, 13](#page-12-0) συσκευές [USB, 12](#page-11-1) [τροφοδοτικό](#page-11-2) AC, 12

#### **Τ**

[τεκμηρίωση](#page-46-3), 47 [εγχειρίδιο](#page-47-3) σέρβις, 48 οδηγός [τεχνολογίας](#page-47-4) Dell, 48 Οδηγός χρήσης για το Dell [Latitude ON, 48](#page-47-5)

τροφοδοσία αντιμετώπιση [προβλημάτων](#page-31-1), 32 κατάσταση λυχνίας [τροφοδοσίας](#page-31-1), 32

#### **Υ**

[υποστήριξη](#page-50-2), 51 [DellConnect, 52](#page-51-3) [επικοινωνία](#page-57-1) με την Dell, 58 τεχνική υποστήριξη και [εξυπηρέτηση](#page-51-2) πελατών, 52 [τοπική](#page-52-1), 53 υπηρεσίες μέσω [Internet, 53](#page-52-1)